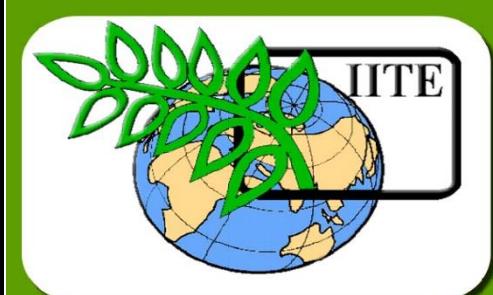

CKN

 $\vec{\Phi}$ 

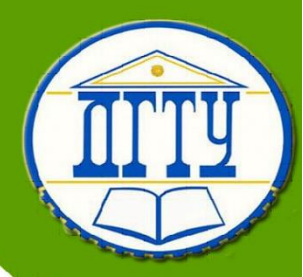

# **Строительная информатика**

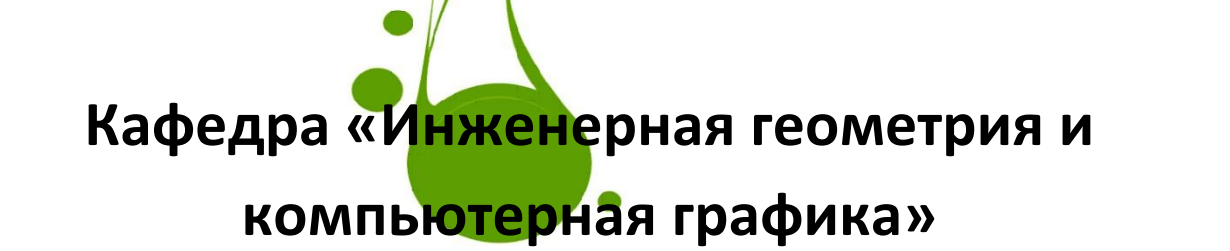

## **Лекционный курс**

**Автор Кубарев А.Е.**

Управление дистанционного обучения и повышения квалификации Управление дистанционного обучения и повышения квалификации

## **Аннотация**

Лекционный курс предназначен для изучения курса «Строительная информатика», разработан в соответствии с требованиями федерального государственного образовательного стандарта высшего образования, а также в соответствии с утвержденным учебным планом подготовки бакалавров по направлению 08.03.01 Строительство.

Курс лекций содержит основные темы по курсу «Строительная информатика» и раскрывает в краткой и доступной форме вопросы по данной дисциплине. Лекции предназначены для студентов всех форм обучения.

## **Автор**

## **Кубарев Александр Евгеньевич**

#### **к.т.н., профессор**

Сфера научных интересов – теория повышения надежности машин, программирование ЭВМ

#### **ОГЛАВЛЕНИЕ**

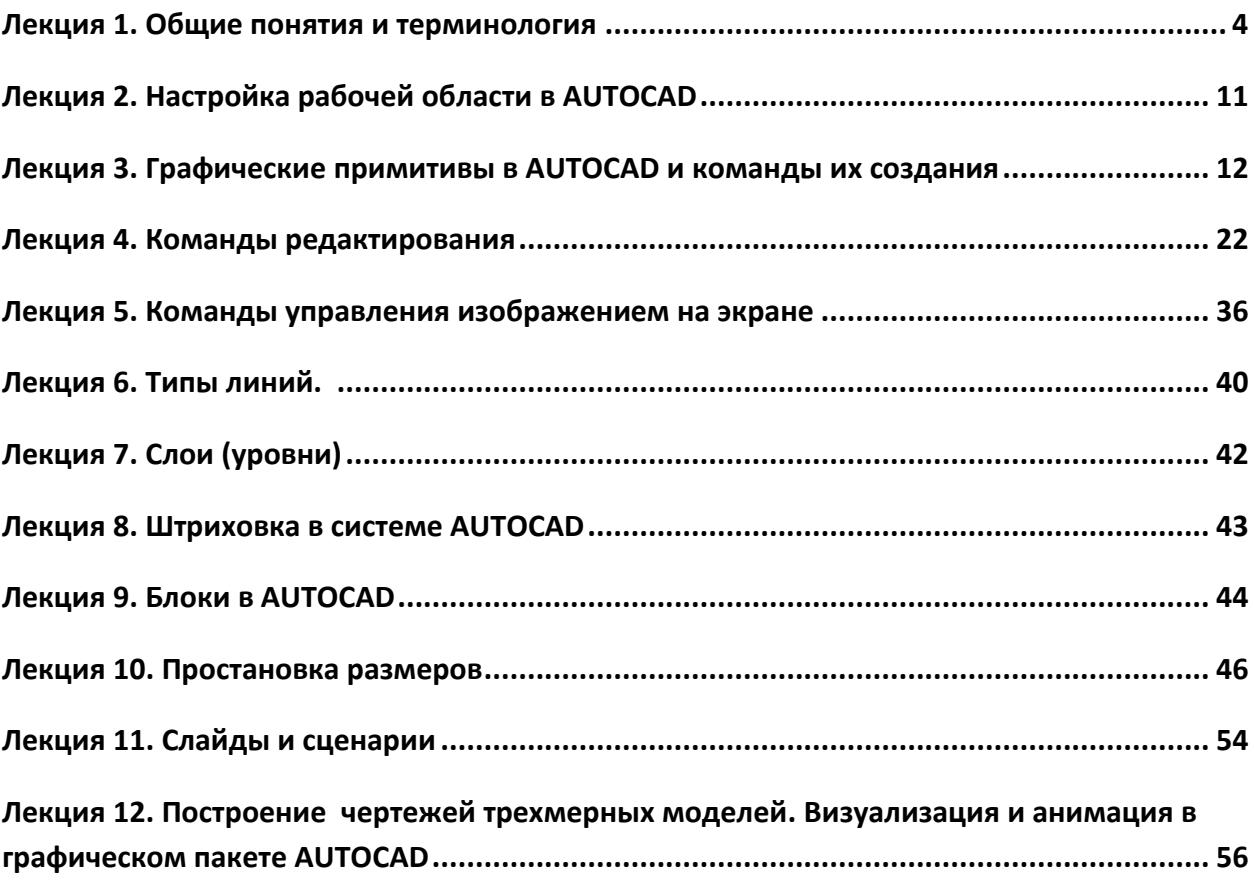

КОМПЬЮТЕРНАЯ ГРАФИКА (КГ)

КГ начала развиваться с 1963 г, когда была показана возможность машинного формирования рисунка. На 1 этапе разрабатывались алгоритмы построения графических объектов. Необходимо было дополнить алгоритмические языки новыми командами, для построения графики.

Поэтому в то время графические средства были доступны только специалистам.

В настоящее время методы методы КГ достаточно отработаны, созданы пакеты, которые позволяют производть графические работы обычному пользователю, незнакомому с алгоритмическими языками. Разработаны: AutoCad, 3d Max, Corel Draw, Компас-График и др.

При проектировании и изготовлении чертежей с помощью ЭВМ, т.е. в системах автоматизированного проектирования (САПР) графические методы приобрели особое значение, т.к. чертеж имеет самую привычную и удобную зрелищную форму. Не следует смешивать САПР и компьютерную графику. Эти 2 системы могут дополнять друг друга или использоваться независимо. Сапр может

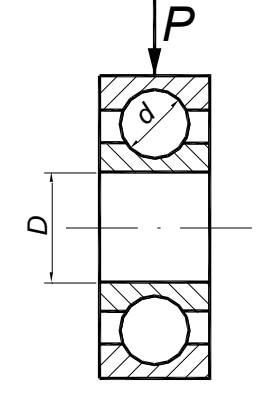

применяться при проектировании изделий с заранее известной формой. например, подшипник. В простейшем случае при известной радиальной нагрузке можно произвести расчет основных геометрических размеров деталей подшипника и изготовить документацию.

#### ГРАФИЧЕСКАЯ СИСТЕМА AutoCad

Система AutoCad за последние годы завоевала мир персональных компьютеров. Возможности системы постоянно расширяются. В ее операционную систему включаются все новые прикладные программу, позоляющие проектировать самые разнообразные изделия различных областей техникц Это возможно делать в связи с оверлейной структурой пакета, которая позволяет к базовому ядру подключать разнообразные подпрограммы.

Пакет AutoCad представляет прикладную программу (систему) автоматизации чертежных работ. Скорость и легкость обеспечивает существенную экономию времени по сравнению с ручным черчением

Первая версия AutoCad появилась в 1986 году. Это была мощная программа 2-мерного черчения и последующие версии создавались на ее основе. С развитием компьютерной техники и созданием совершенных ситем AutoCad разрабатывается под платформу WINDOWS.

Последние версии Auto Cad представляют новые возможности работы с текстом, использованием scex *upudpmos Windows*.

После перехода на Windows исчезли проблемы с получением твердой копии чертежа.

Появилась функция многострочного текста с возможностью непосредственного редактирования Созданы новые средства простановки размеров, и ассоциативной штриховки.

#### **НОВОЕ В ПОСЛЕДНИХ ВЕРСИЯХ СИСТЕМЫ.**

1. Мощная 3-х мерная графика с анимацией.

- 2. Загрузка нескольких чертежей.
- 3. Редактирование полилиний.
- 4. Изменение толщины линий при печати.
- 5. Удобная настройка стиля размеров
- 6. Создание макросов в AutoLisp, VBasicAplication, C.

7. Развита команда ОКНОСВ (Properties), которая позволяет менять свойства выделенных графических примитивов.

Чертеж в системе AutoCad - это файл с информацией, которая описывает графическое изображение. (перечень директив с описанием расположения элементов).

При изменении масштаба изображения линии чертежа всегда остаются четкими.

Размер чертежа не ограничен.

Координаты. Для определения положения точки используется декартова система координат.

Единицы измерения. В качестве единицы измерения может быть применена любая (метрическая или дюймовая)

#### **ТЕРМИНОЛОГИЯ**

Пределы чертежа - это его размер, который может быть при необходимости изменен. Экстенты чертежа - это граница текущего изображения на экране. Слой (уровень) - отдельные фрагменты чертежа можно располагать на разных уровнях. Количество уровней не ограничено. Каждый уровень свой цвет линии, тип линии, шрифт и др. свойства. Создание нескольких слоев позволяет рассматривать объекты чертежа в любой комбинации, путем включения или выключения отдельных уровней.

Типы линий - отрезки, дуги, окружности и другие линейчатые объекты могут быть вычерчены любым типом линий, который можно выбрать из библиотеки или создать самостоятельно.

 $\overline{s}$ 

Графические примитивы - это заранее определенные элементы, которые помещаются в чертеж одной командой. **Acad поддерживает следующие** примитивы: точка, линия, трасса, полилиния, мультилиния, окружность тело, текст, блок и некоторые др. Блок - это фрагмент, выполненный заранее, который может быть вставлен в чертеж. (окна, двери и др.).

#### Координаты точек

Для задания в Acad точки используются декартовы координаты, которые могут быть глобальными, относительными или полярными.

Точка определяется 3 числами: х, у, z., которые могут быть введены с клавиатуры или отмечены курсором.

Обозначения.

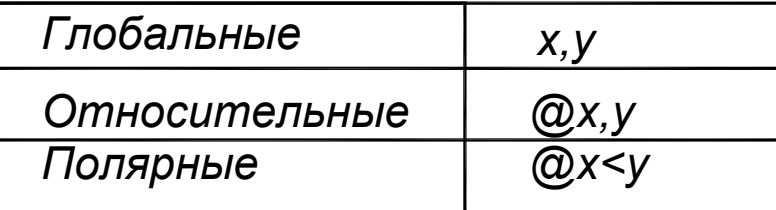

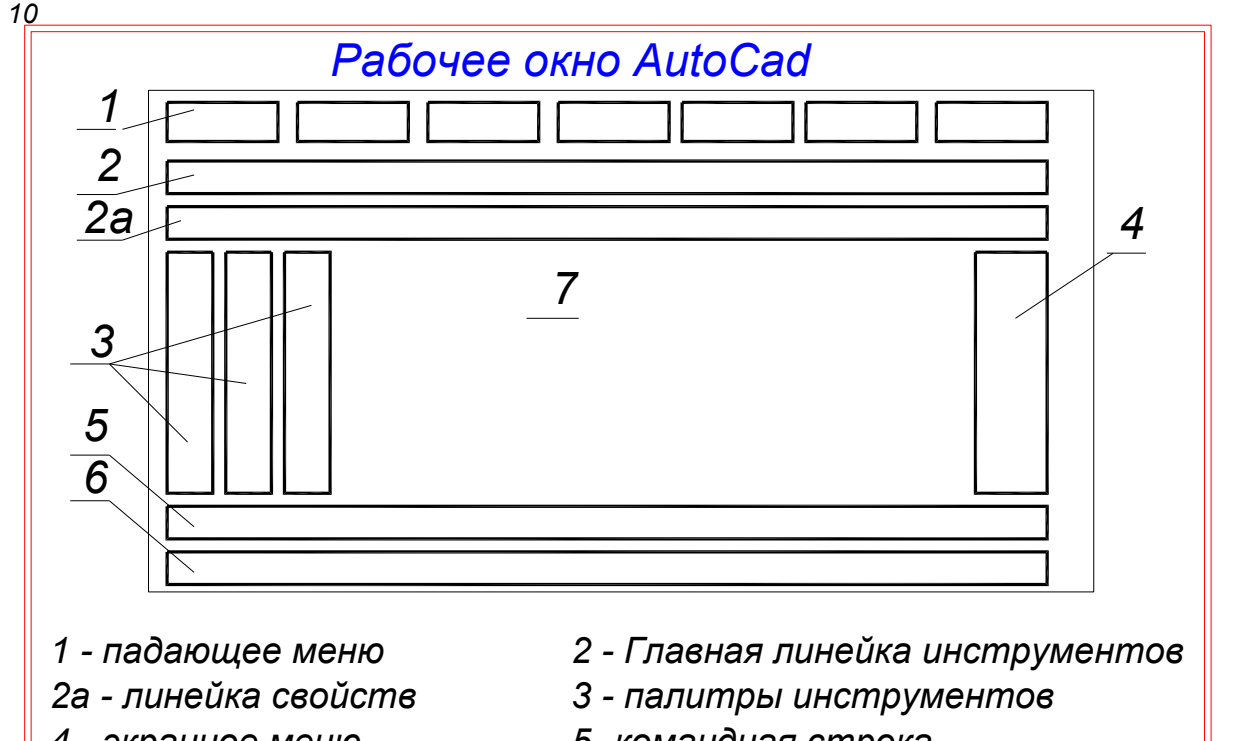

- 4 экранное меню
- 6 строка состояния
- 5-командная строка
- 7 область черчения

 $\overline{1}$ 

 $|12$ 

1. В падающем меню имеются разделы, в которых находятся команды, объединенные единым функциональным назначением(граф.примитивы, команды редактирования и т.п.)

2. В главной линейке инструментов помещены наиболее часто применяемые команды.

2а. Линейка свойств, в которой помещаются палитры позволяющие создавать и менять свойства слоев чертежа, менять цвет линий, добавлять из библиотеки новые типы линий и использовать их в чертеже, задавать вес линиям.

3. Палитры инструментов содержат пиктограммы (значки) представляющие команды. Если навести

курсор мыши на пиктограмму, то через 1-2 сек. появляется подсказка - имя команды. Пиктограммы в палитрх(линейках) группируются по типу действий: графические примитивы, команды редактирования, простановка размеров  $U$   $m$ . $n$ .

Щелчок по пиктограмме выбирает соответствующую команду и запускает ее. В командной строке появляется наименование команды. В палитру включены наиболее часто применяемые команды. Однако можно поменять состав палитры создать новую палитру и создать новую пиктограмму (кнопку).

4. В экранном меню находятся разделы с командами, аналогично падающему меню.

5. В командной строке можно с клавиатуры набрать любую команду и выполнить ее. При вызове команды из палитры инструментов в командной строке появляется имя команды и подсказка о наименованиц следующего этапа команды.

Кроме этого, в командной строке появляются символы(опции), которые позволяют выбрать вариант выполнения построения.

6. В строке состояния отражаются координаты а также устанавливаются некоторые режимы черчения. (Привязка курсора к узлам координатной<br>сетки, вывод на экран координатной сетки, построение ортогональных линий, объектная привязка и др.)

7. Поле для черчения.

 $13$ 

Основные правила работы в Acad

1. Перед выполнением любого действия необходимо в командной строке установить приглашение:

Команда: (Command:) для этого следует один раз или несколько раз нажать на клавиатуре кнопку ESC

2. Если при выполнении команды возникла неопределенная ситуация, то следует для сброса команды один раз или несколько нажать клавишу **ESC** 

3. При выполнении чертежа необходимо строго следить, чтобы кнопка Шаг (SNAP)

в строке состояния была включена.

4. При выполнении чертежа необходимо строго следить за подсказками в командной строке.

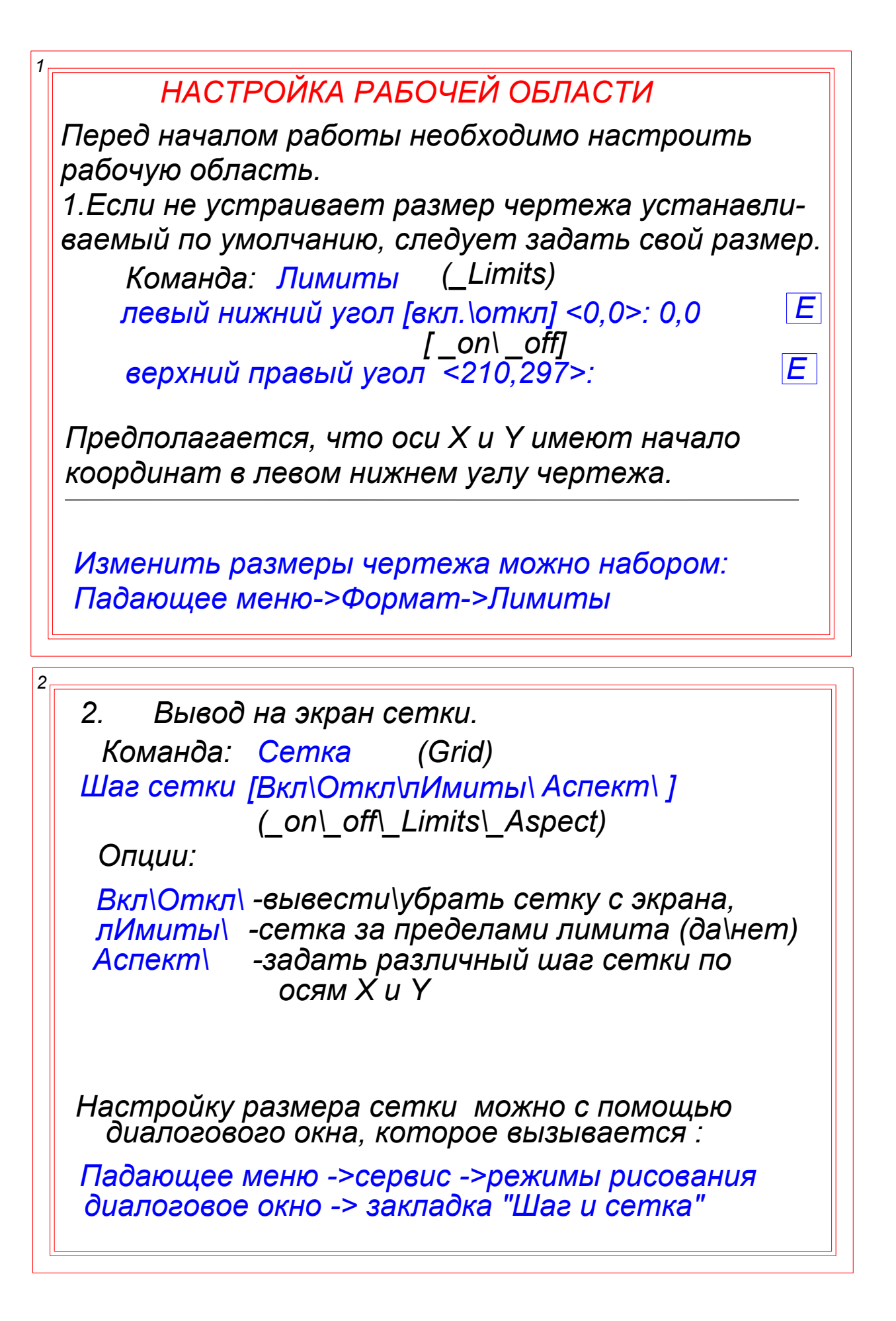

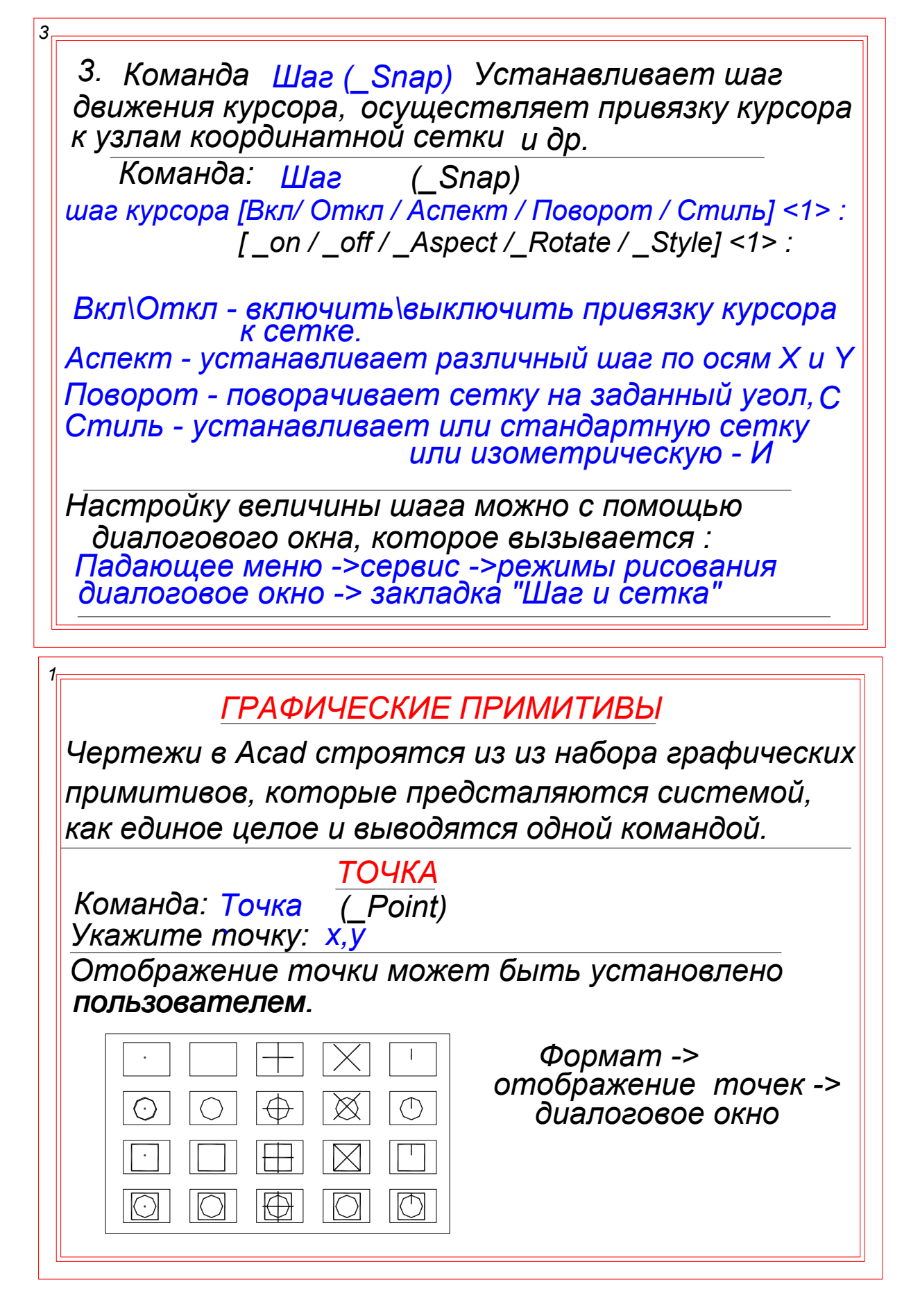

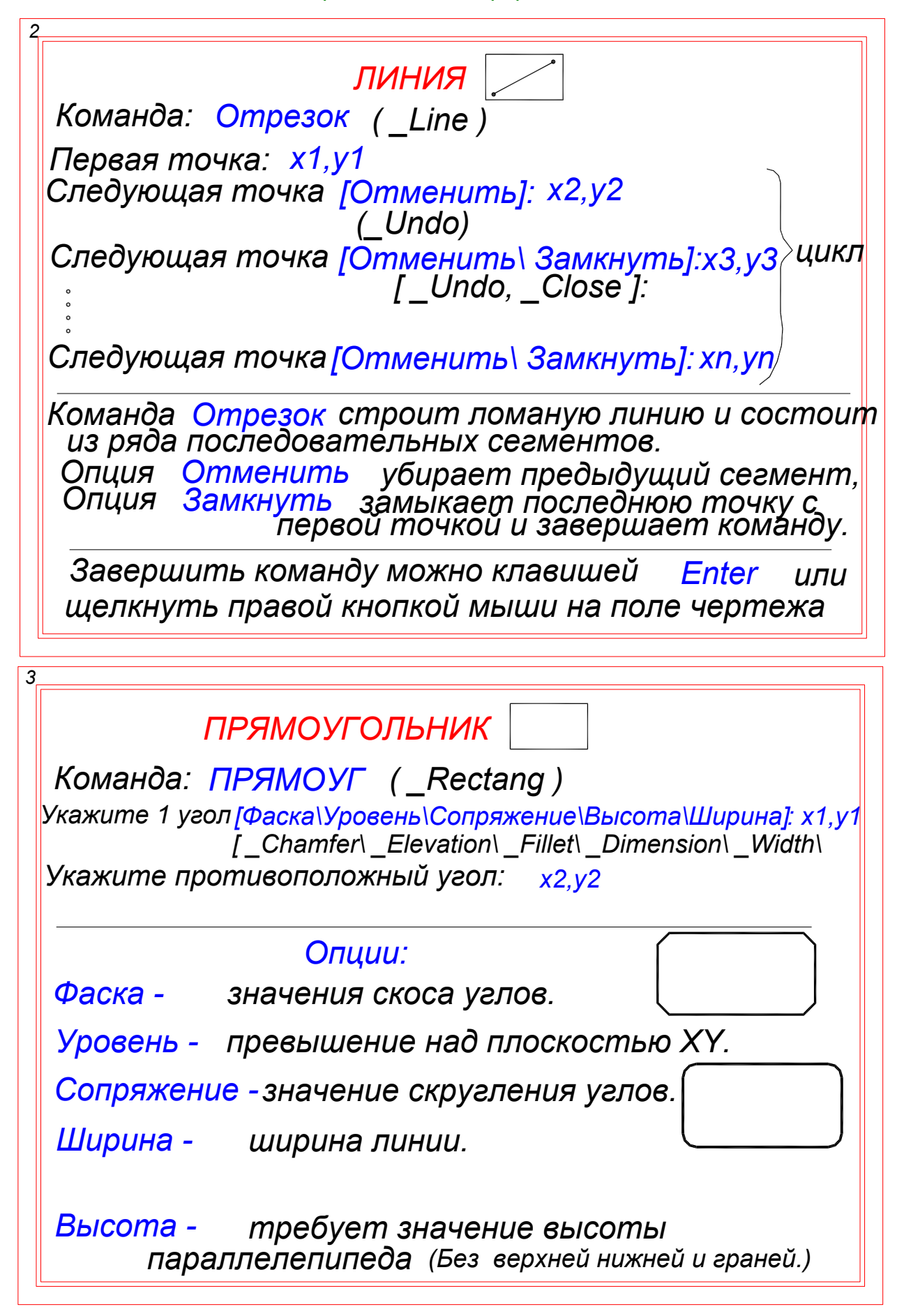

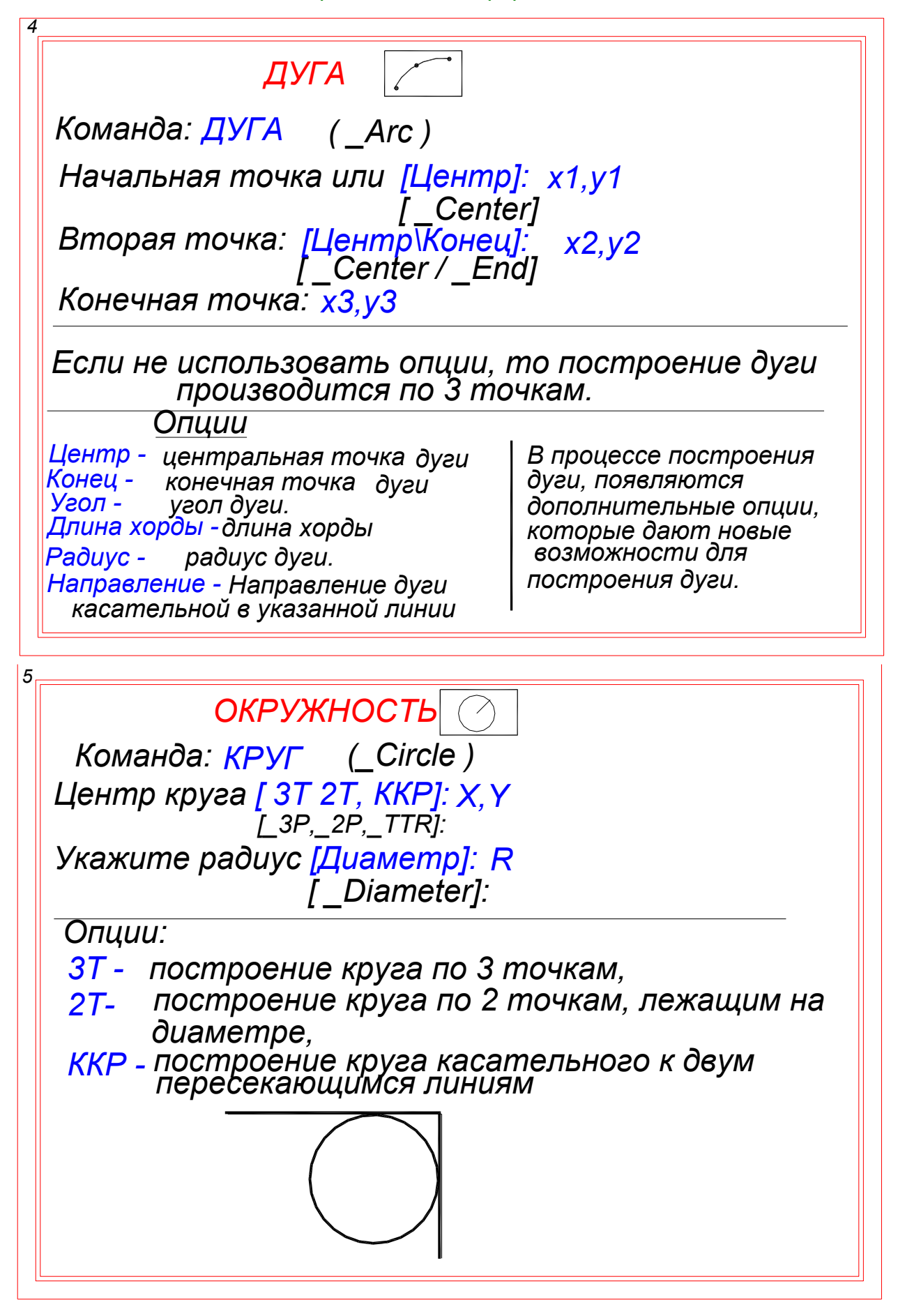

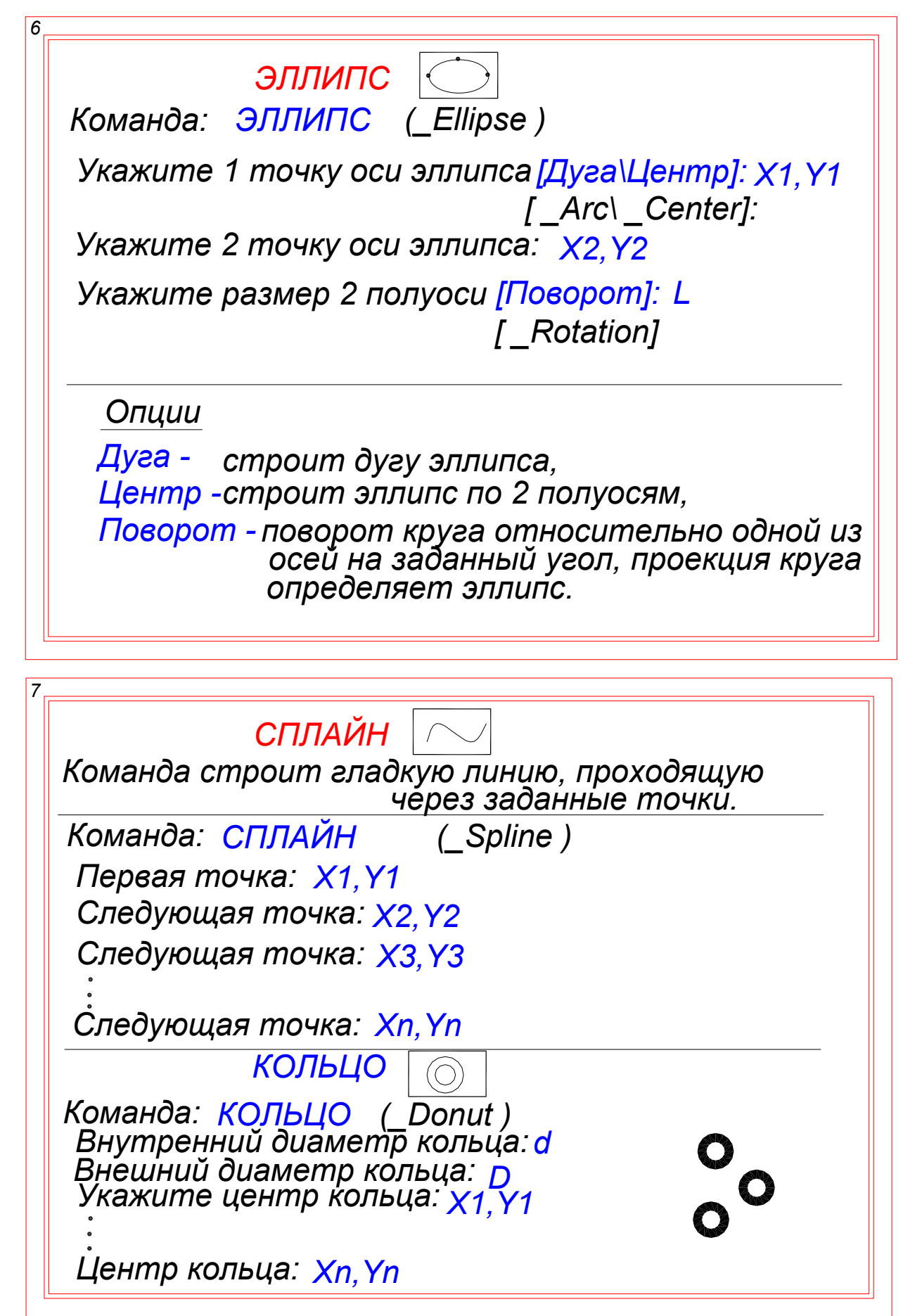

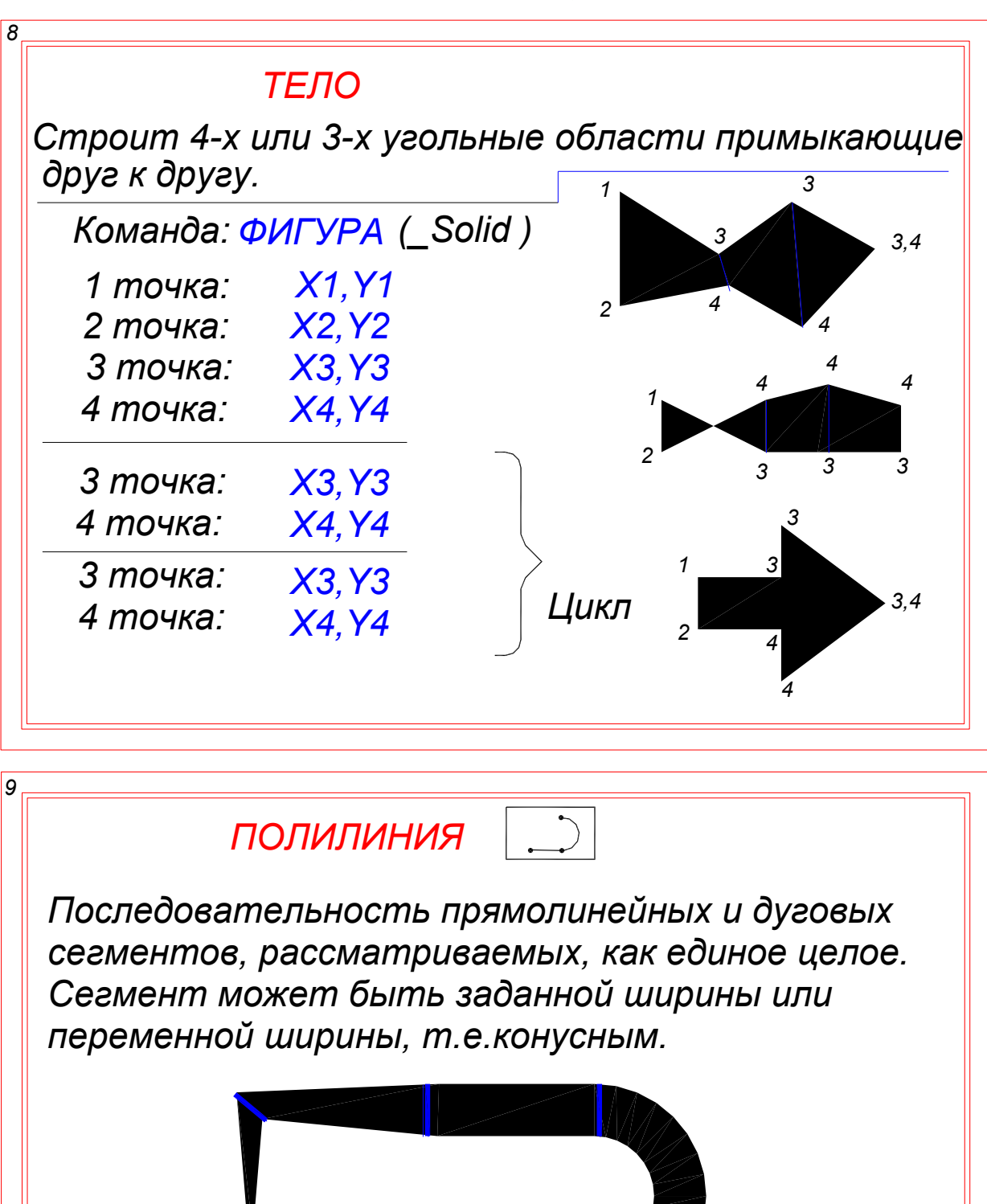

Команда: ПЛИНИЯ (Pline) Начальная точка: x1,y1 Следующая точка

[Дуга\Замкнуть\Полуширина\Длина\Отменить\Ширина]: x2.v2 LArc \\_Close\\_Halfwidth\\_Length\\_Undo\\_Width]:

Следующая точка <u> [Дуга\Замкнуть\Полуширина\Длина\Отменить\Ширина]: x3, y3</u>

Опции для построения линейного отрезка.

Дуга- перейти к построению дуги, Замкнуть - соединить последнюю точку с первой и END. Полуширина- указать 1/2 ширины последующ сегмента, Длина- длина последующего сегмента, Отменить - отменить последний сегмент, Ширина- указать ширину сегмента.

Опции для построения дуги.

Угол - указывается угол дуги, затем центр и радиус Центр- указывается центр дуги, затем угол и радиус или угол и длина хорды.

Замкнуть- последняя точка соединяется с 1 и END Направление - намечается линия, которя будет для дугии касательной, затем последняя точка,

Направление дуги

Конечная точка дуги

Полуширина - указать 1/2 ширины последующ сегмента, Линейный - перейти к построению прямой, Радиус - радиус дуги, затем центр и угол, Вторая - указать 2 точку, затем конечную, Отменить - отменить последний сегмент. Ширина - указать ширину сегмента.

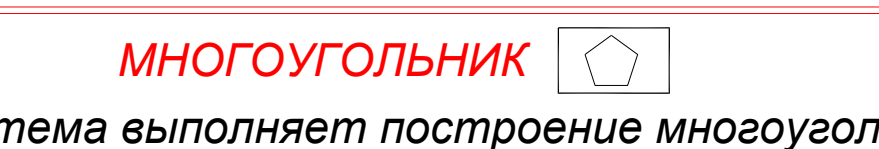

Система выполняет построение многоугольников с количеством сторон от 3 до 1024.

Команда: МН-УГОЛ (Polygon)

Число сторон: N

Укажите центр многоугольника [Сторона]: [ Edge ]

Укажите способ построения вписанная <B> или описанная <O> окружность: <O>. Укажите радиус окружности: R

Если во 2 запросе ввести опцию Сторона, то запрашивается начальная и конечная точки, определяющие длину стороны мн-ка или ввести число.

#### **КАЛЬКУЛЯТОР В ACAD**

Калькулятор может выполнять простые вычисления, работать с тригонометрическими функциями и специальными функциями.

Команда: КАЛЬК [ Cal )

>> Выражение: 4.5\*5+7/3 || (>> Expression: 4.5\*5+7/3)

24.8333

В выражениях команды используется стандартный<br>порядок действий. Сначало вычисляются значения в скобках, а затем все остальное.

Калькулятор может использоваться внутри команды.

Команда: **Отрезок** Начальная точка: Х1, Ү1 Следующая точка: Кальк

>> Выражение: [@(20+7/3)<20] проводится отрезок длиной 27.33мм под углом 20°

Если требуется провести линию с уклоном 1:12, то можно использовать следующий набор: **Отрезок** Команда: Начальная точка: Х1, Ү1 Следующая точка: Кальк

>> Выражение: [@125<atan(1/12)]

Наиболее часто применяемые функции: Sin, Cos, Tan, Asin, Acos, Atan, Ln, exp и т.п.

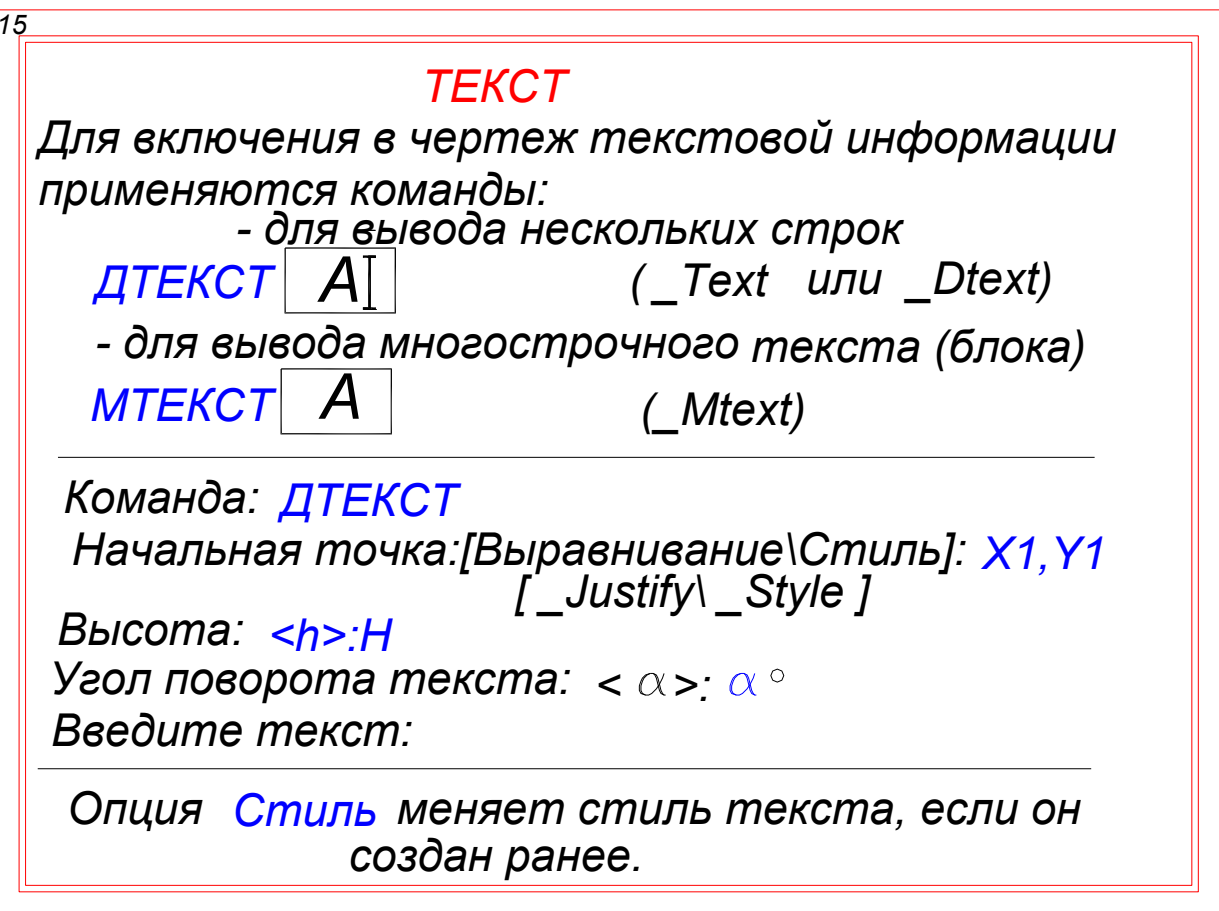

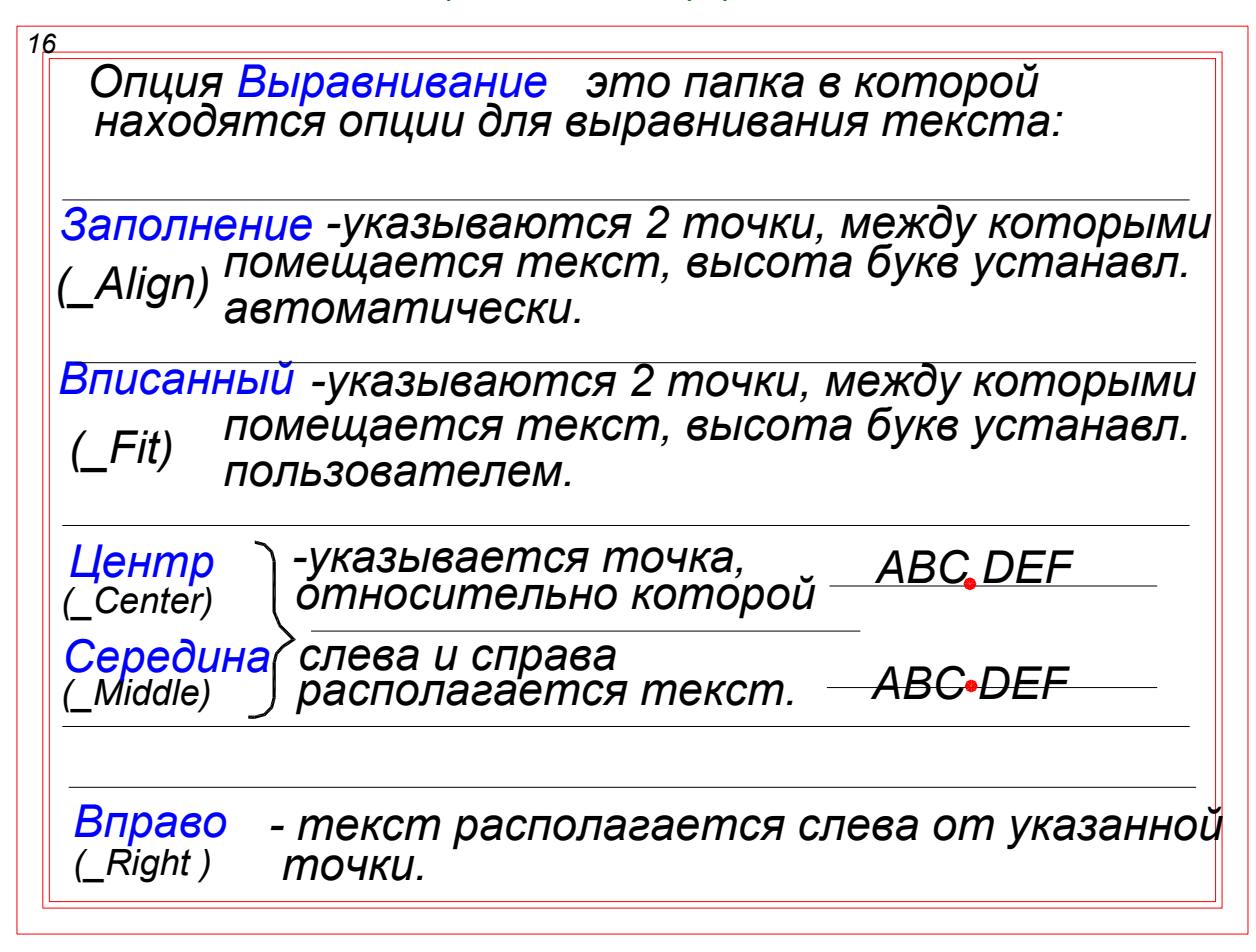

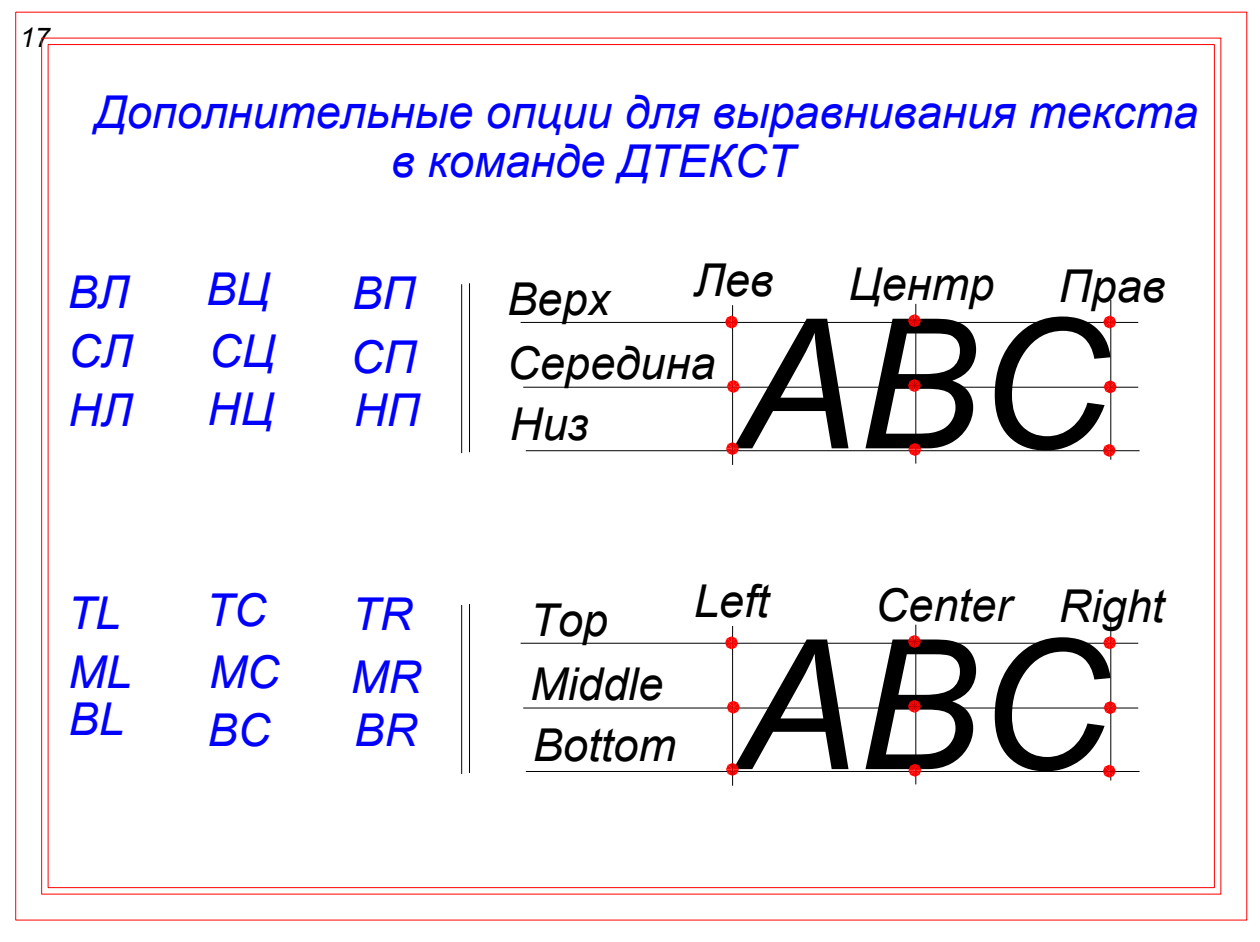

При запуске команды MTEKCT (Mtext) предлагается отметить поле, в котором будет располагаться текст. Появляется контексное меню, позволяющее менять свойства текста.

**Command: MTEKCT** Первый угол: Х1, Ү1 Противоположный угол: [Высота\вЫравнивание\Межстрочн.инт\Поворот\Стиль\Ширина] \Rotation\Style\Width]: [Height Justify]

Опции команды:

Высота - высота поля для заполнения текстом, «в Правнивание - опции выравнивания текста (аналогичные команде ДТЕКСТ Поворот - угол поворота поля с текстом

Стиль - замена стиля текста.

Ширина - ширина поля с текстом.

## **РЕДАКТИРОВАНИЕ ТЕКСТА**

Текст, созданный командой ДТЕКСТ (Dtex, \_Text) редактируется построчно.

Команда: Диалред (ddedit) Выберите текст для редактирования: \*\*\*\*\*\*\*\*

Если выбран текст, созданный командой ДТЕКСТ, то выделенную строку можно редактировать.

Если выбран текст, созданный командой МТЕКСТ, то появляется весь созданный ранее блок текста. который можно менять по правилам обычного текстового редактора.

Команда Диалред вызывается двойным щелчком левой кнопкой мыши по редактируемуму тексту.

Создание нового шрифта (стиля или гарнитуры). При создании чертежа по умолчанию в него загру жается стиль Standard. Можно изменить стиль Standard, придав ему новые свойства или создать новые стили.

Создание нового шрифта производится на основе, базового шрифта из библиотеки Windows. которому придаются требуемые свойства. Команда: Стиль (Style) или Формат -> текстовый стиль вызывают диалоговое окно в котором заполняются требуемые поля. Новому стилю дается имя.

Наименования чертежных шрифтов. Gost Type A, Gost Type B, Isocpeir

КОМАНДЫ РЕДАКТИРОВАНИЯ

Команды ACad позволяют вносить в чертеж изме-<br>нияю. Большинство команд сосредоточено:

- в падающем меню (раздел ИЗМЕНИТЬ)
- в экранном меню (РЕДАКТ 1 и РЕДАКТ 2),
- в инструментальной палитре (ИЗМЕНИТЬ).

Каждая команда редактирования предусматривает<br>способы выбора объектов. При этом почти для всех команд имеется 2 возможности:

- ввести команду и выбрать объект,<br>- ввести объект и ввести команду.

После ввода команды редактирования выбор объектов произодится при помощи 18 опций, которые в командной строке не выводятся:

1. РАМКА (\_Window) - курсором строится прямоугольник, те объекты, которые попали в окно целиком, будут выбраны.

 $\overline{c}$ 

2. CEKPAMKA (Crossing) - курсором строится прямоугольник, те объекты, которые попали в прямоугольник и которые прямоуг. пересекает будут выбраны.

Можно построить прямоугольник без указания пиции. Если его строить слева направо опции. а если справа налево, то получим свойства СЕКРАМКА

3. РМН-УГОЛ ( Window - Polygon) - строится многоугольник со свойствами РАМКА.

4. СМН УГОЛ ( Crossing-Poligon) - строится многоугольник со свойствами СЕКРАМКА.

3 5. ВСЁ (\_ALL) - выбираются все объекты чертежа. 6. ПОСЛЕДНИЙ (Last) - выбирается последний построенный графический примитив. 7. Объект выбирается, если навести на его линию прямоугольника курсора и щелкнуть мышкой. Удаление объектов. Команда: СТЕРЕТЬ (ERASE) Выбор объектов: [ опции ] : Выбор объектов: [ опции ] Выбор объектов: [ опции ] : Enter

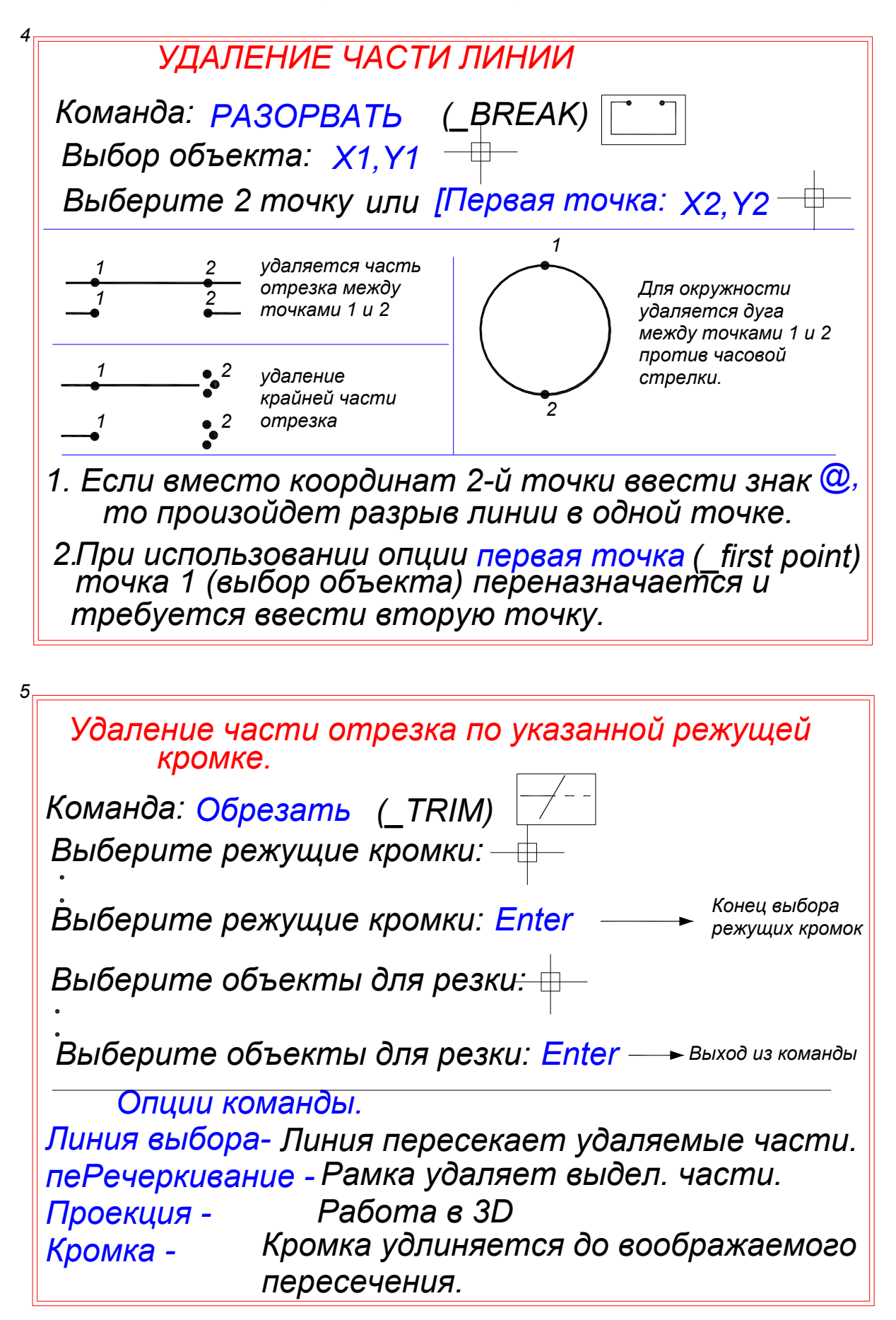

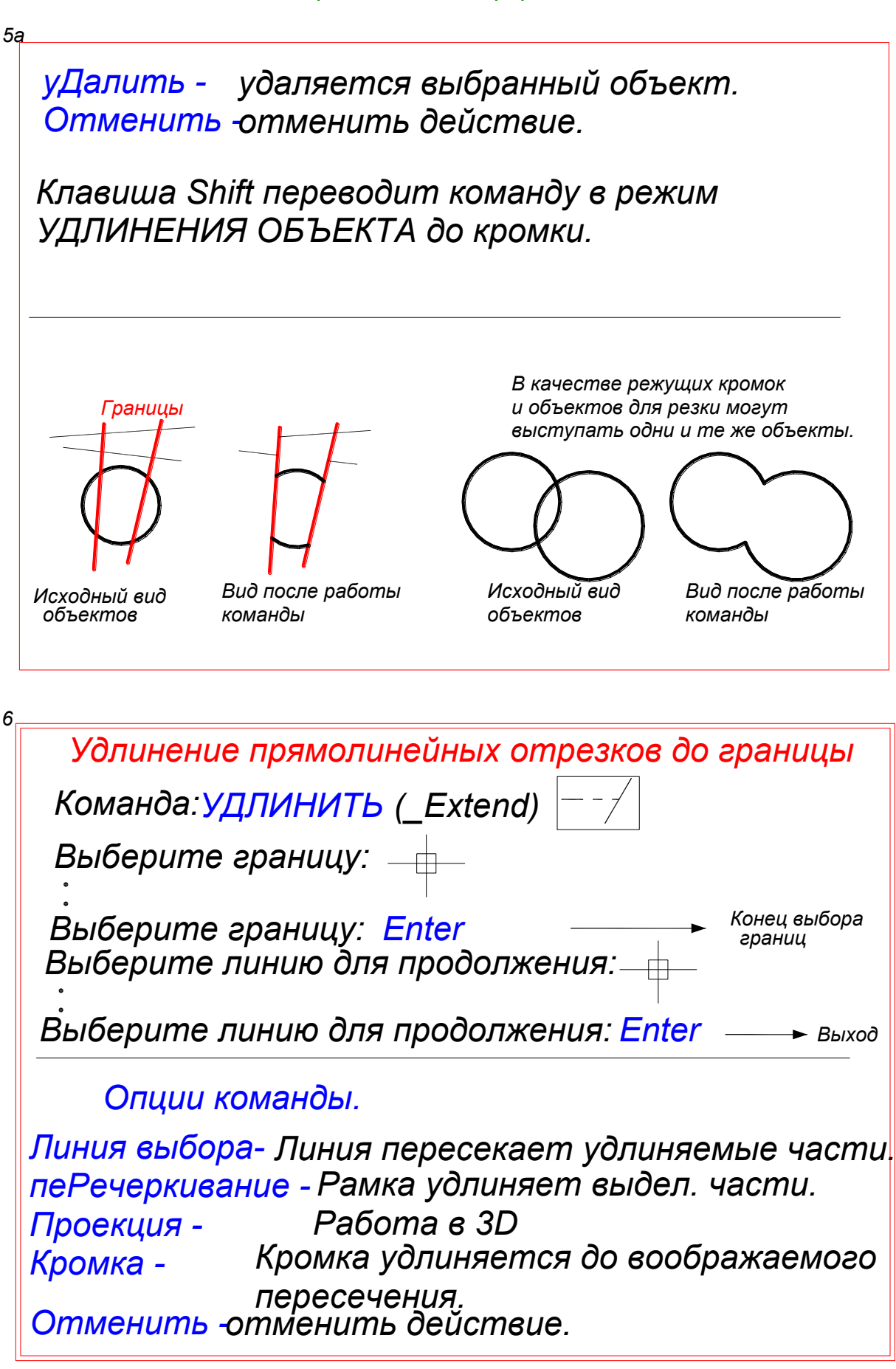

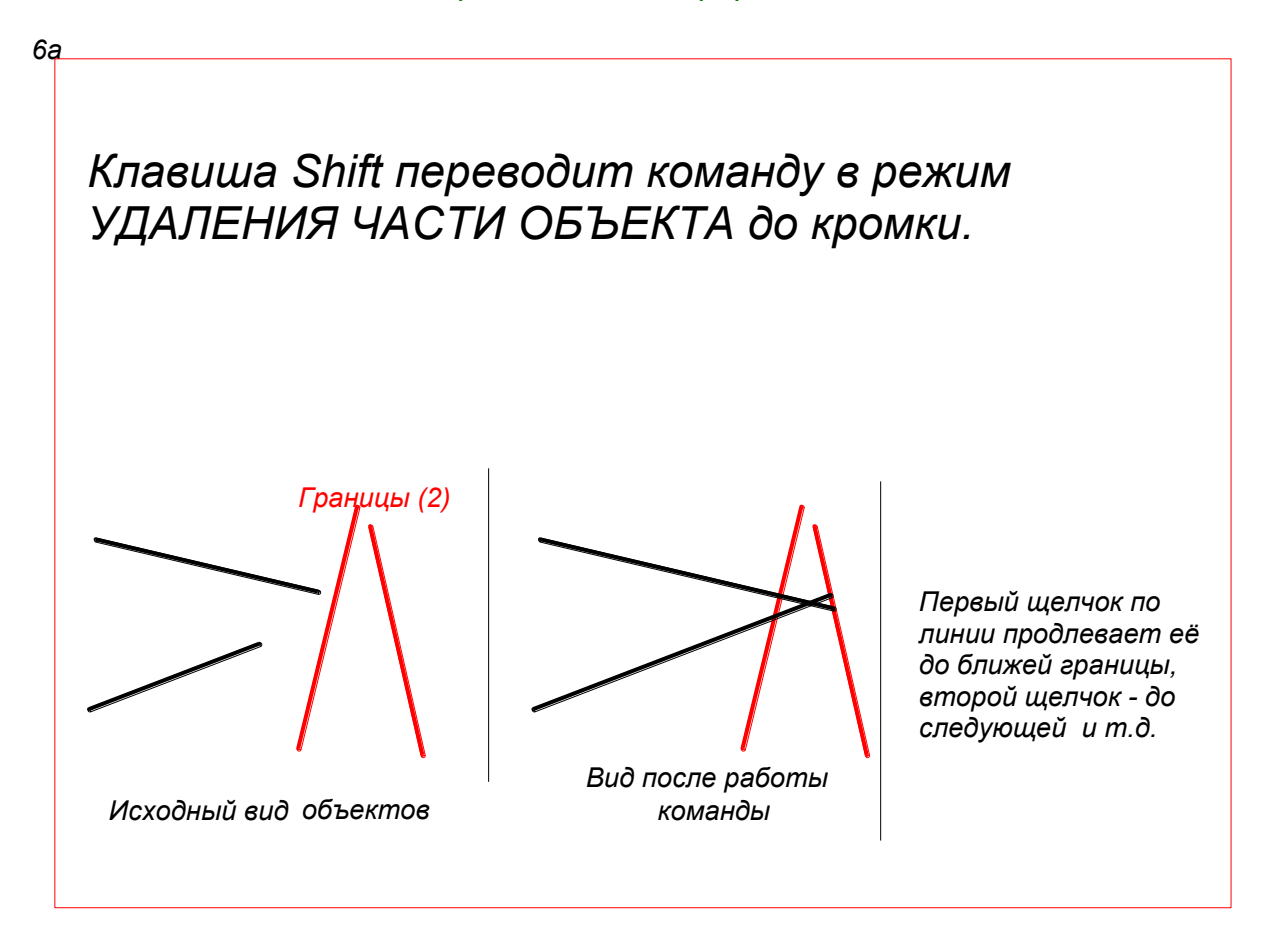

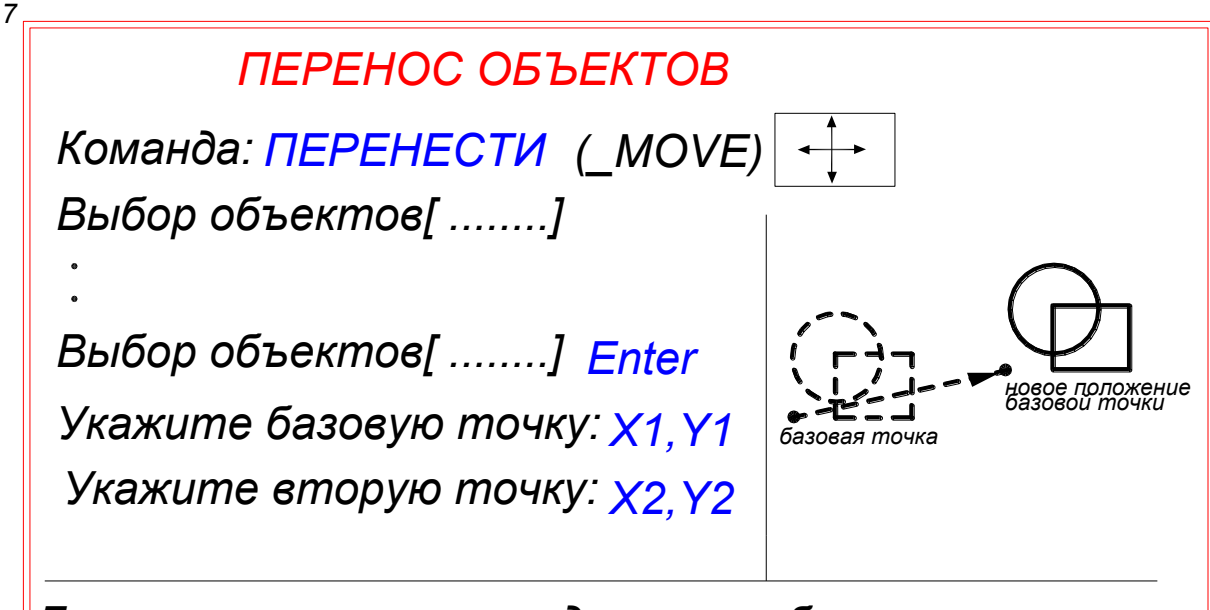

Базовую точку рекомендуется выбирать в нижнем левом углу для прямоугольных объектов и в центре для круглых. В общем случае базовая точка может находиться в любом месте.

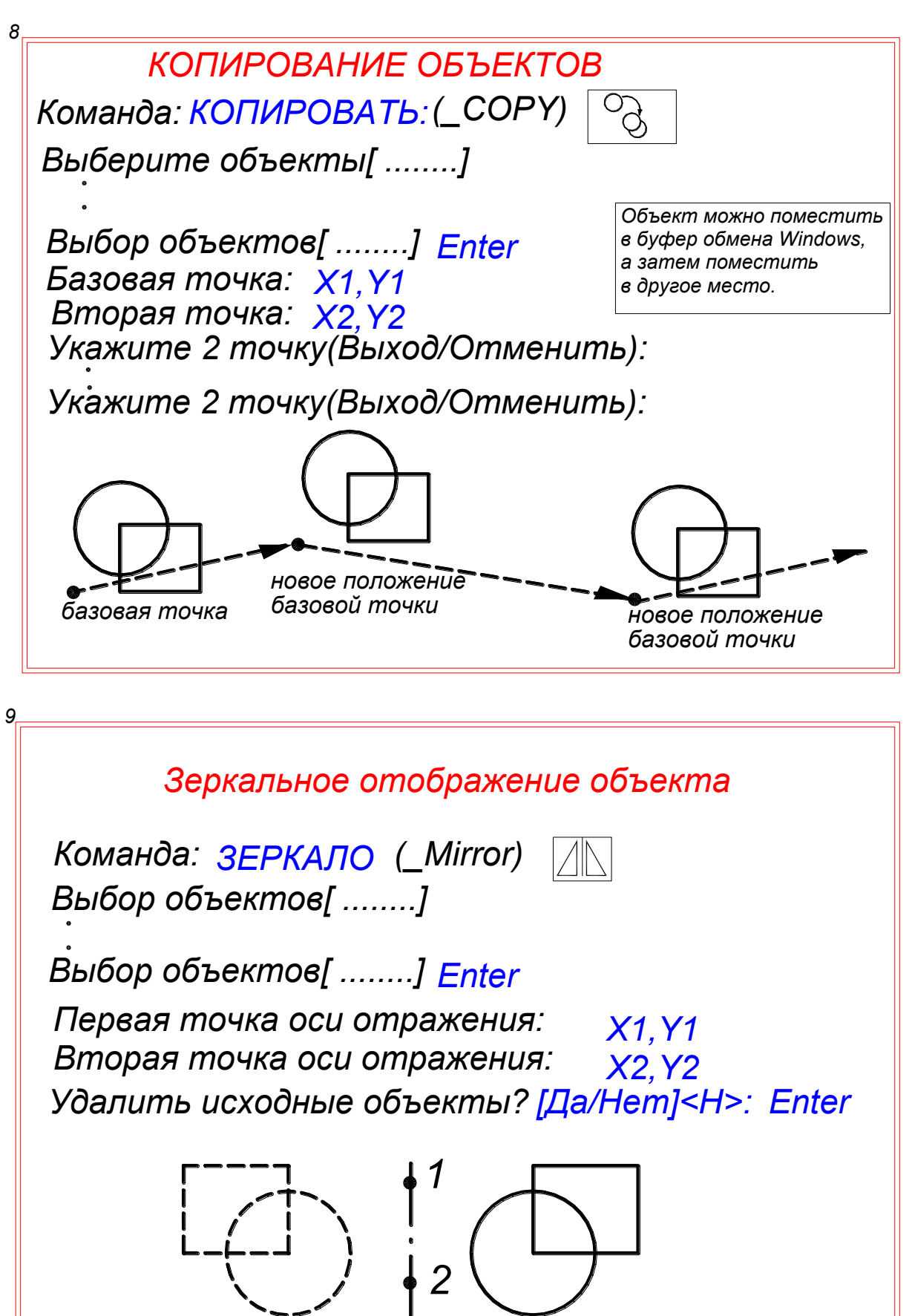

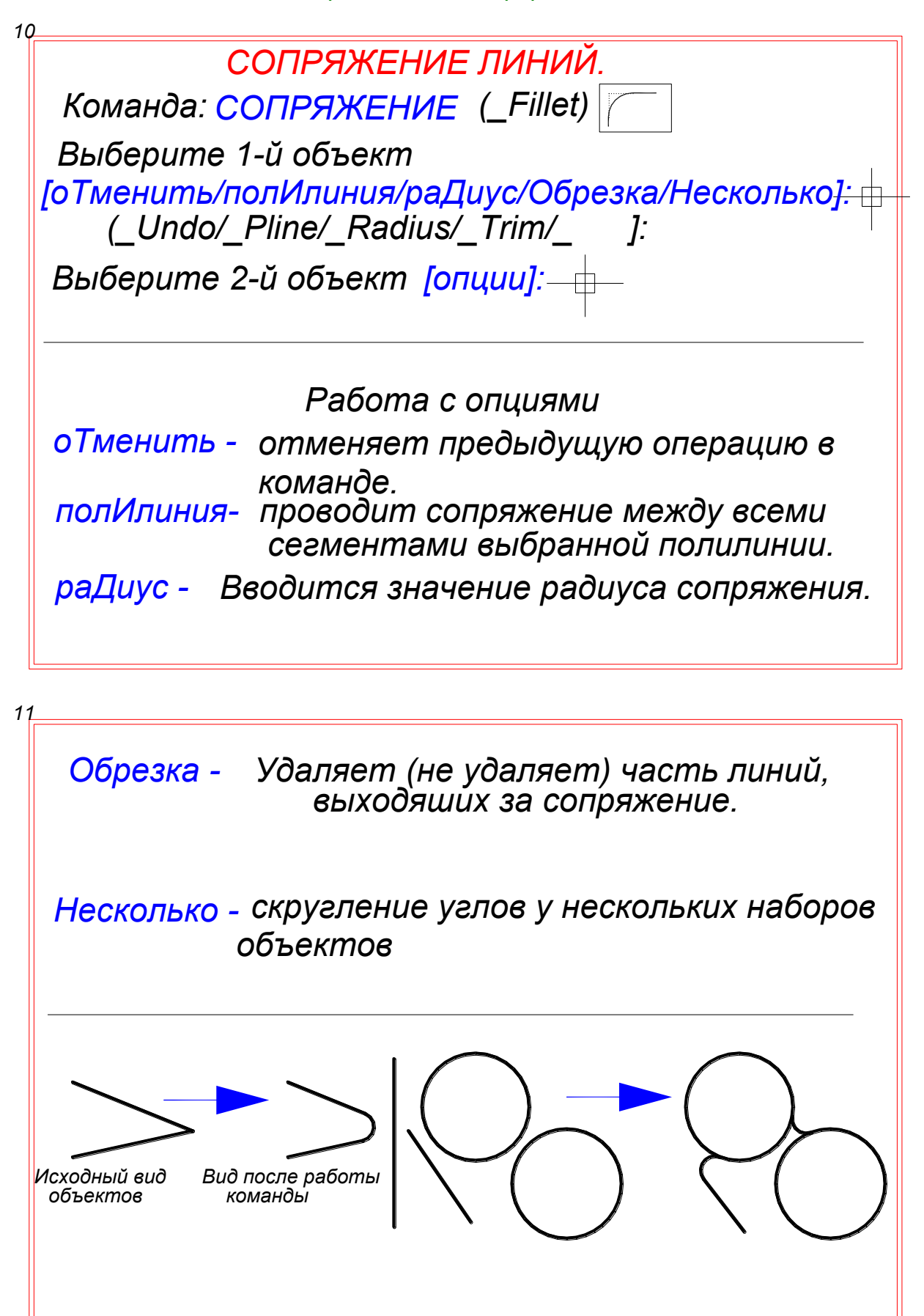

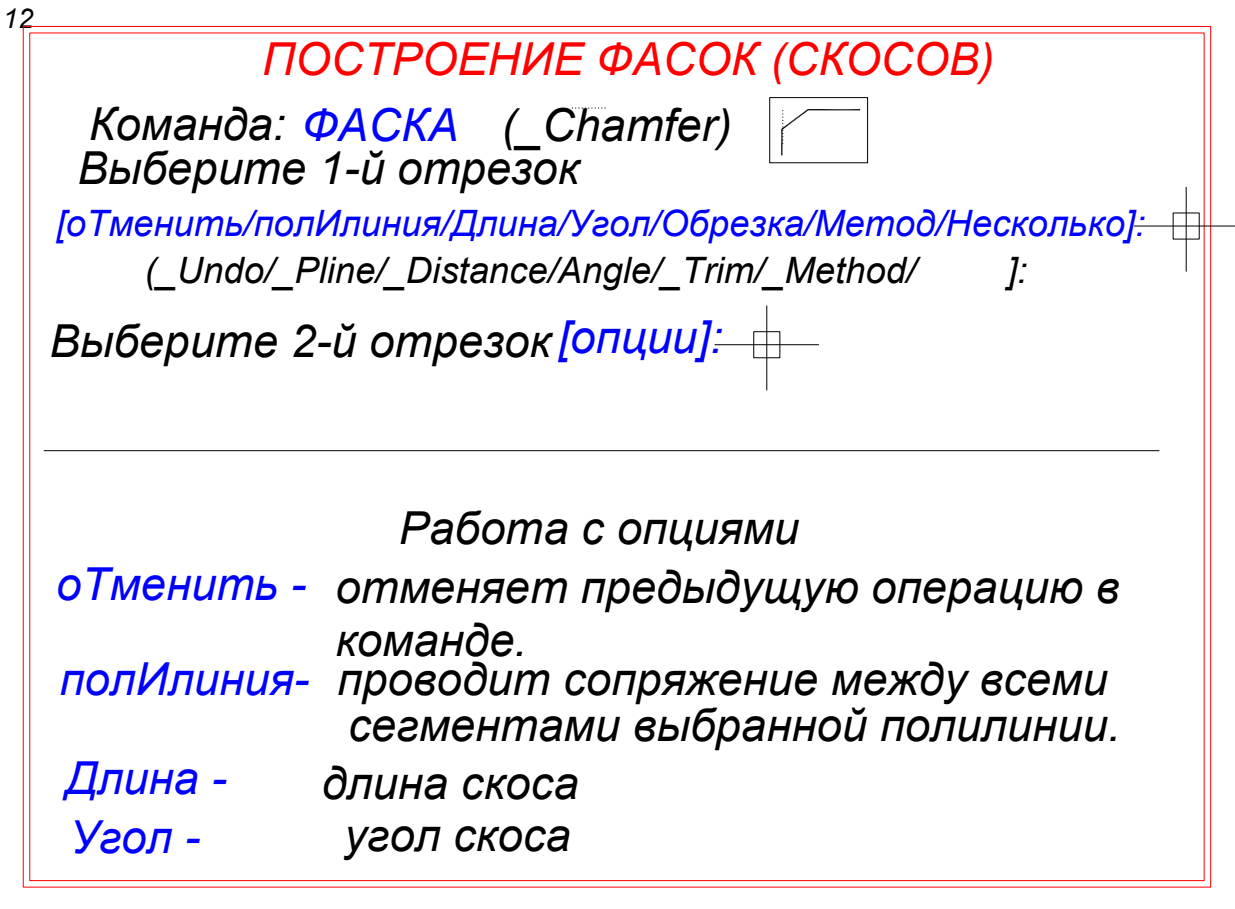

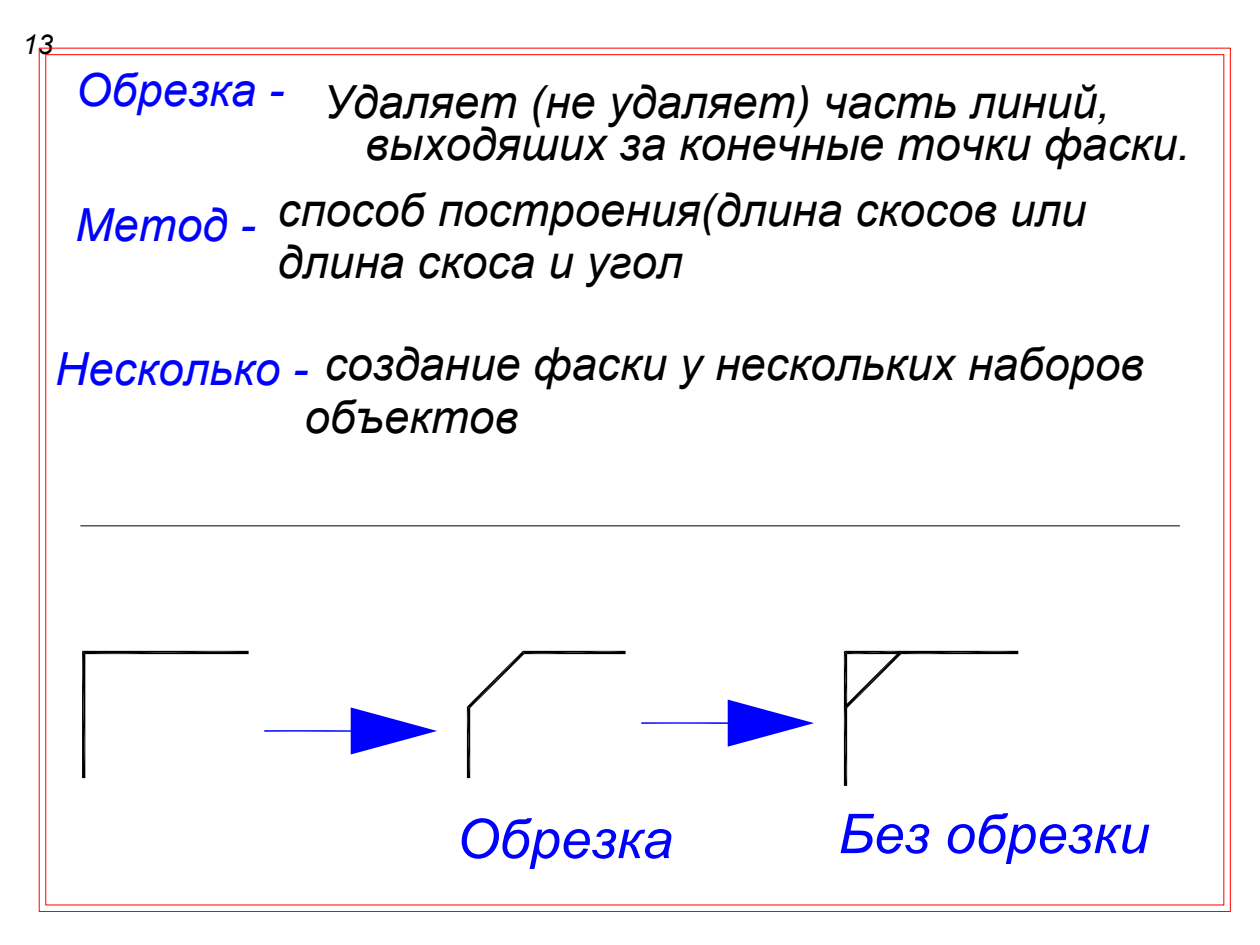

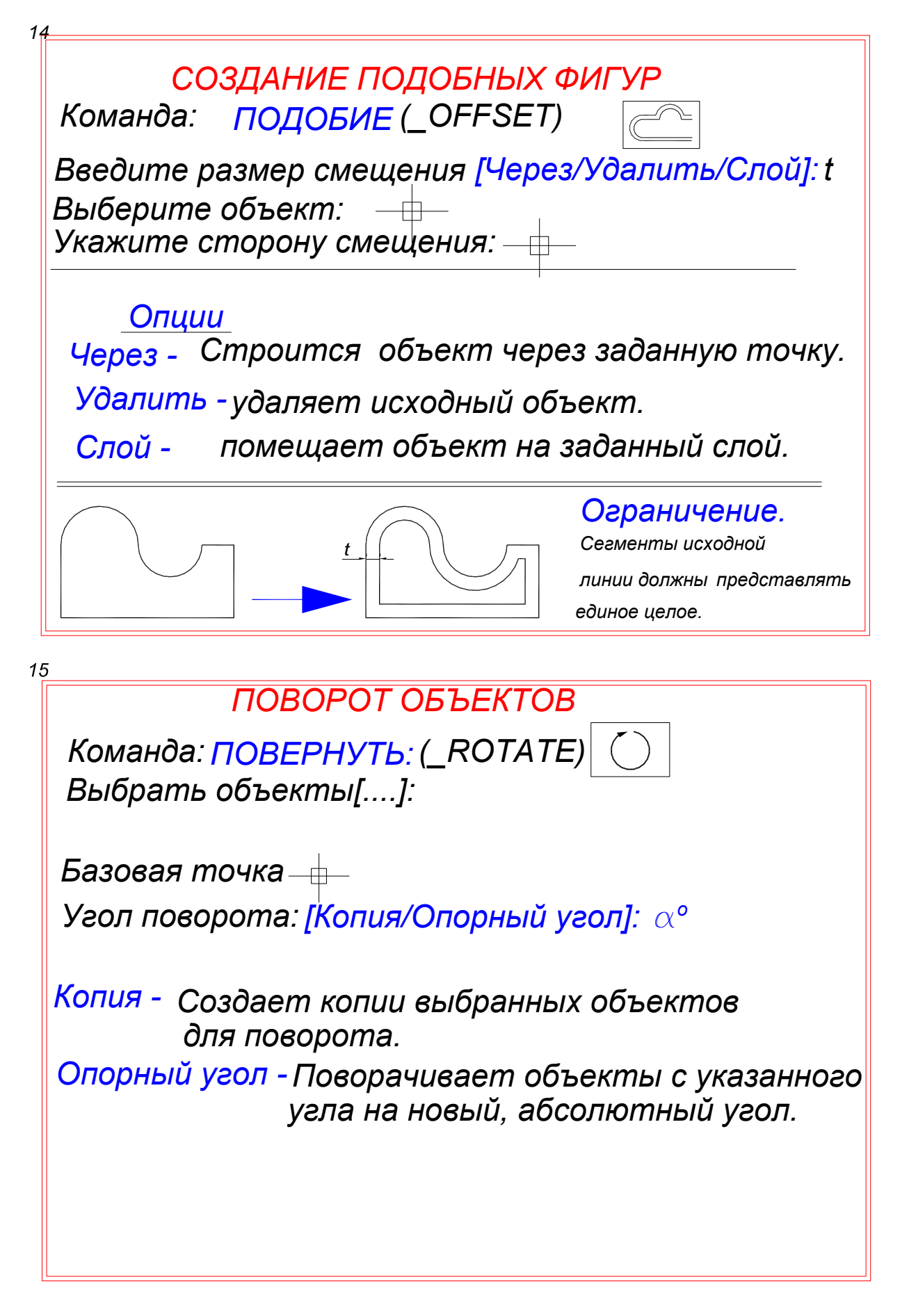

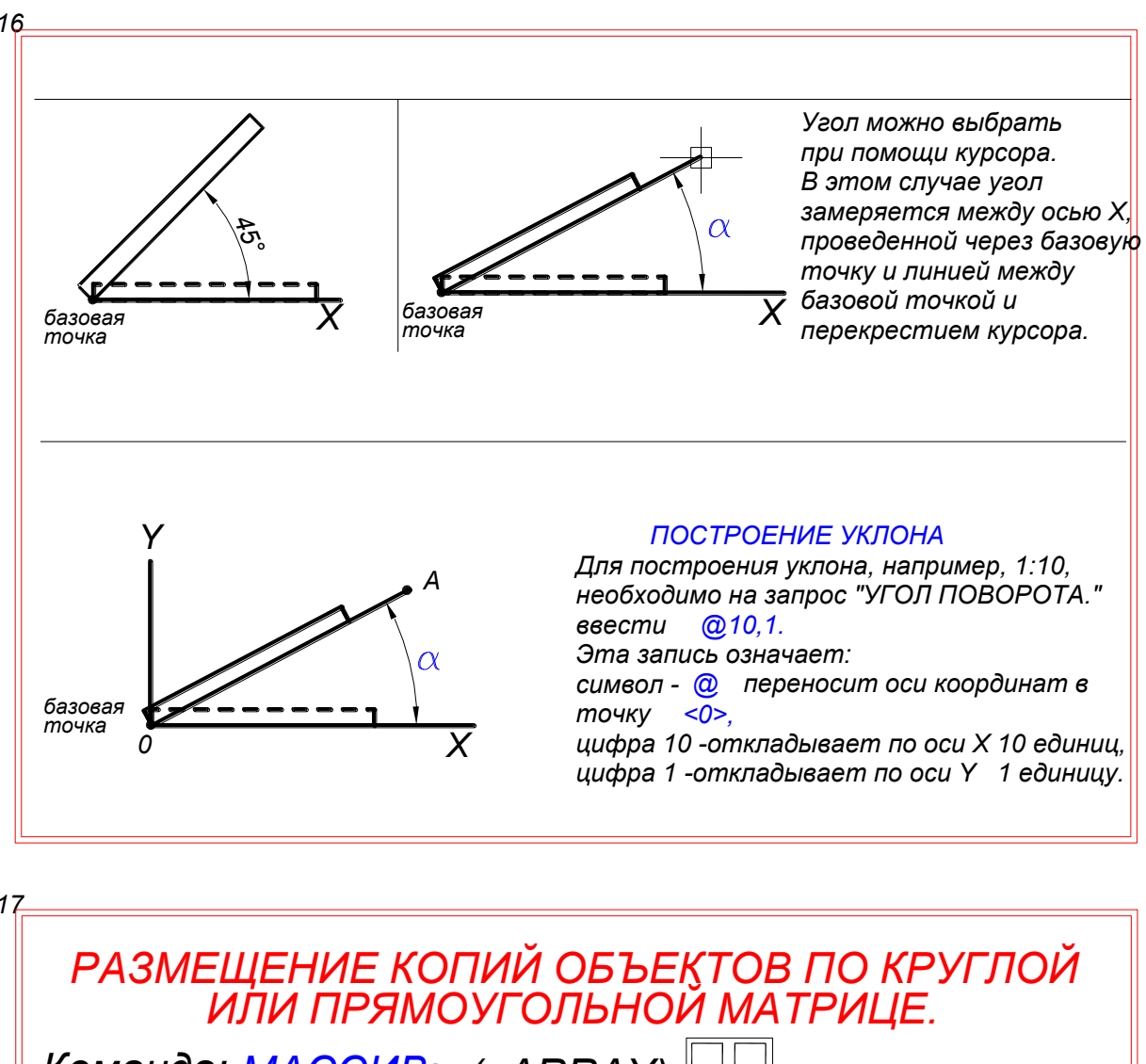

Команда: МАССИВ: (ARRAY)

При вводе команды появляется диалоговое окно, в котором следует установить необходимые данные для выполнения построений:

Для прямоугольной матрицы:

- выбор объекта.
- установить шаг смешения по горизонтали и вертикали,

- установить количество рядов и столбцов. Для полярной матрицы:

- выбор объекта.

- центр и радиус для расположения объектов,
- количество объектов.

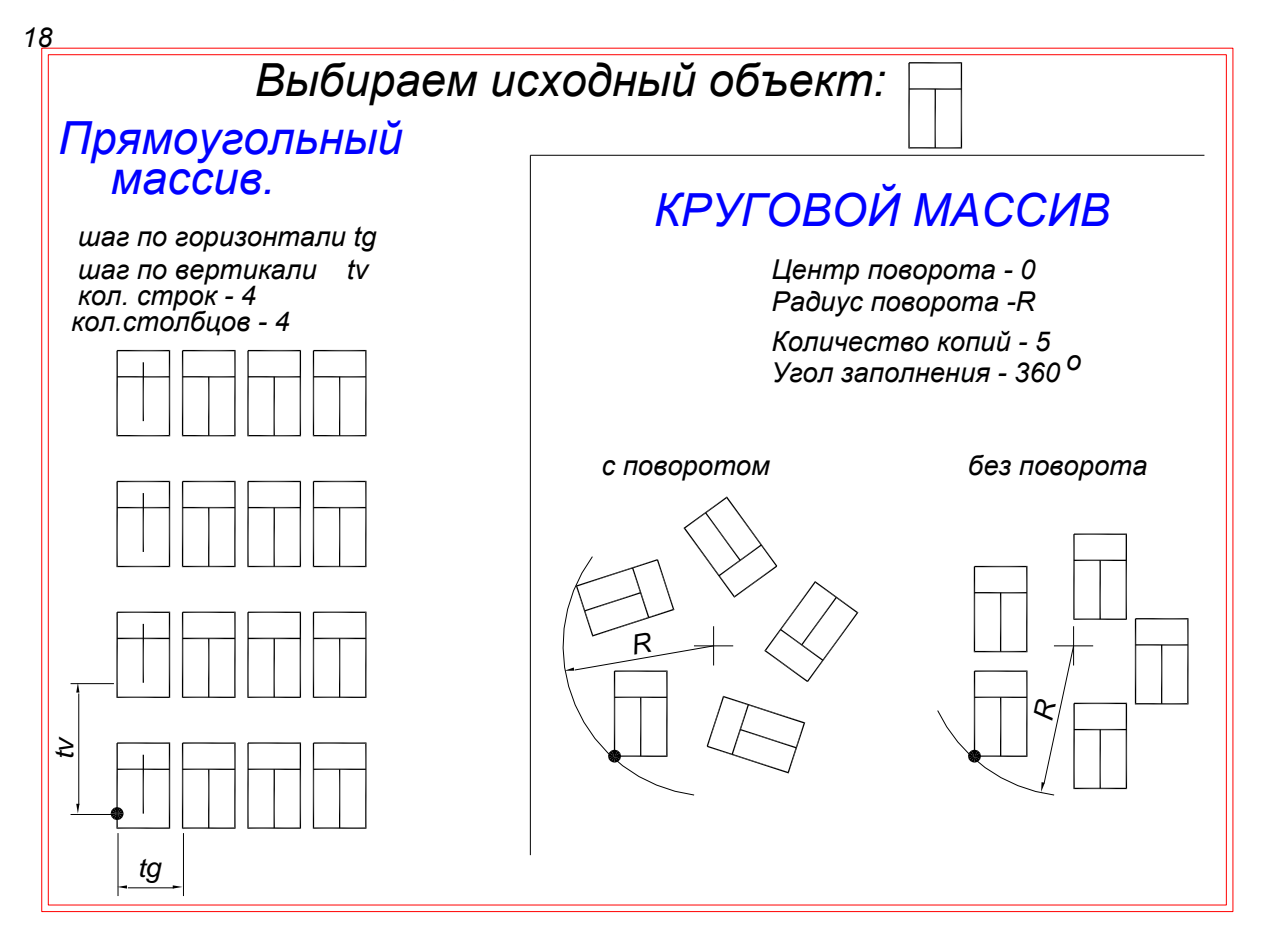

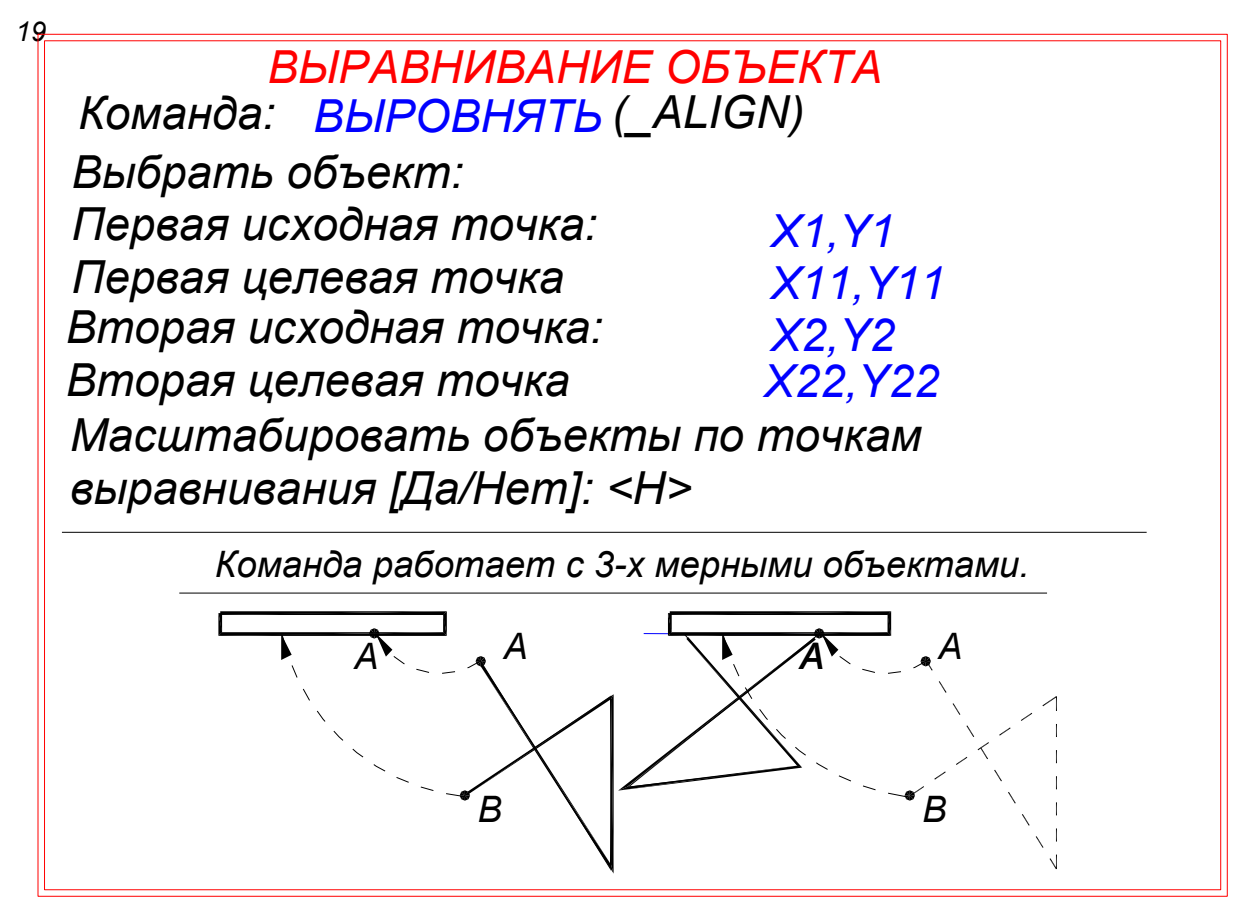

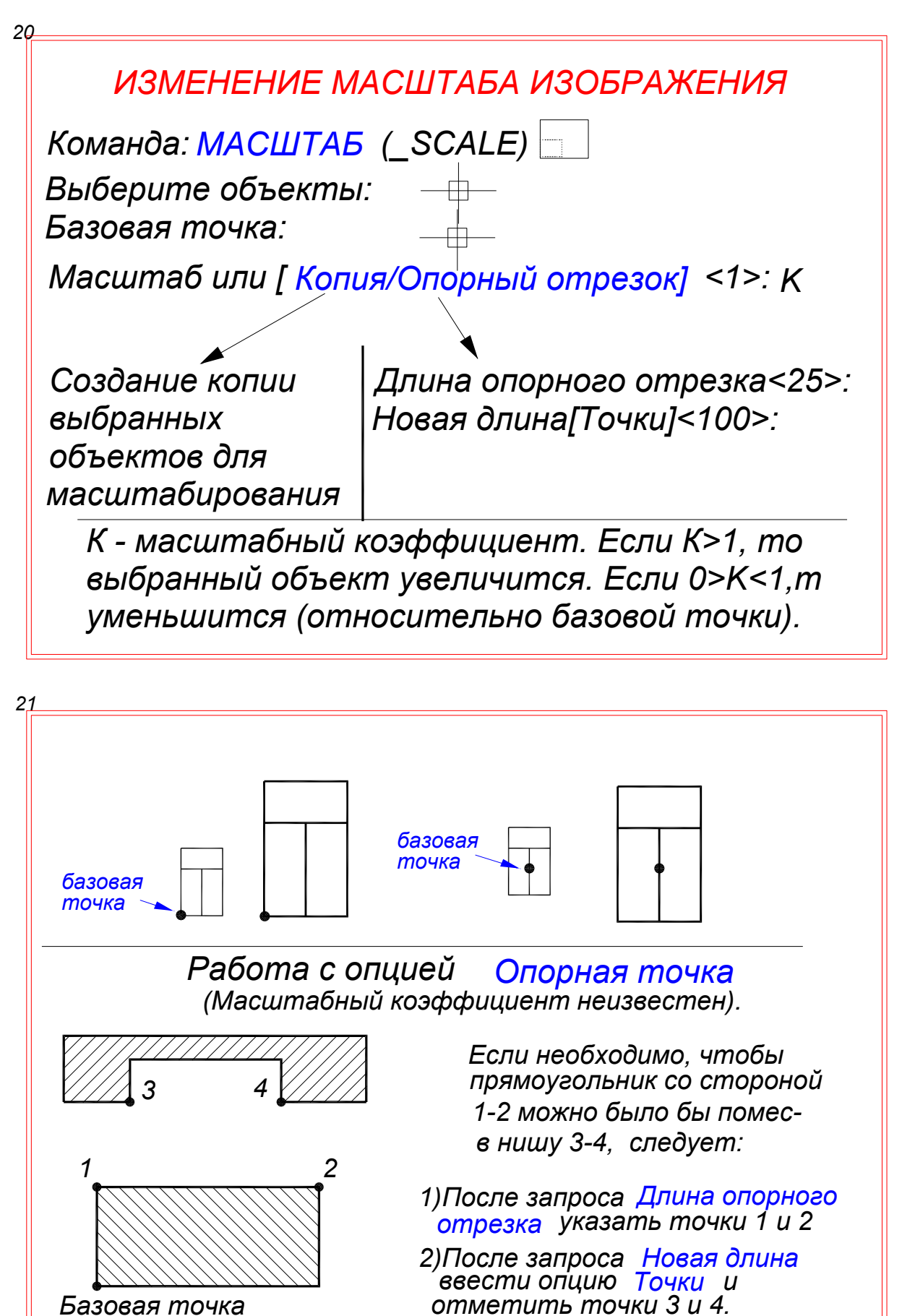

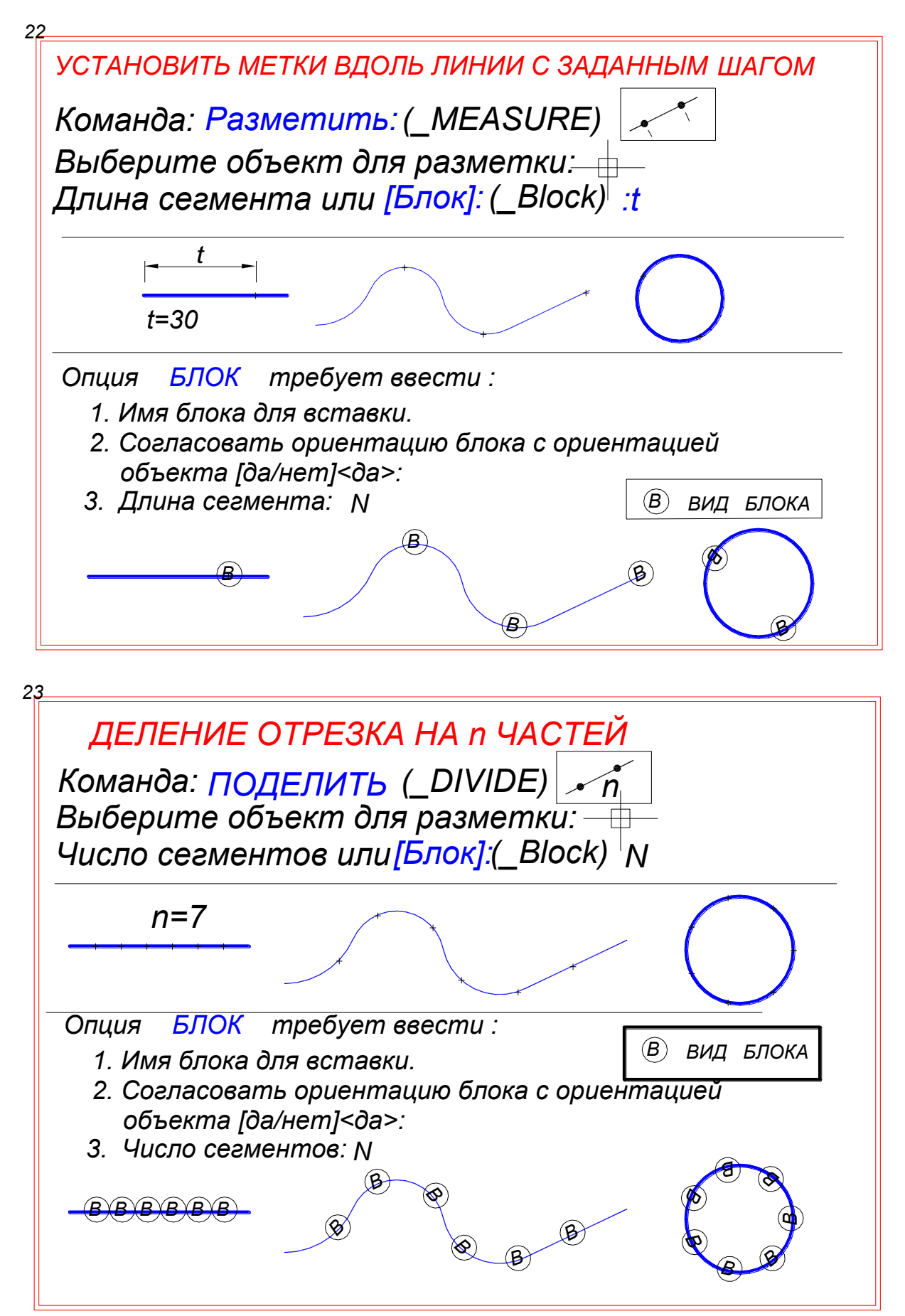

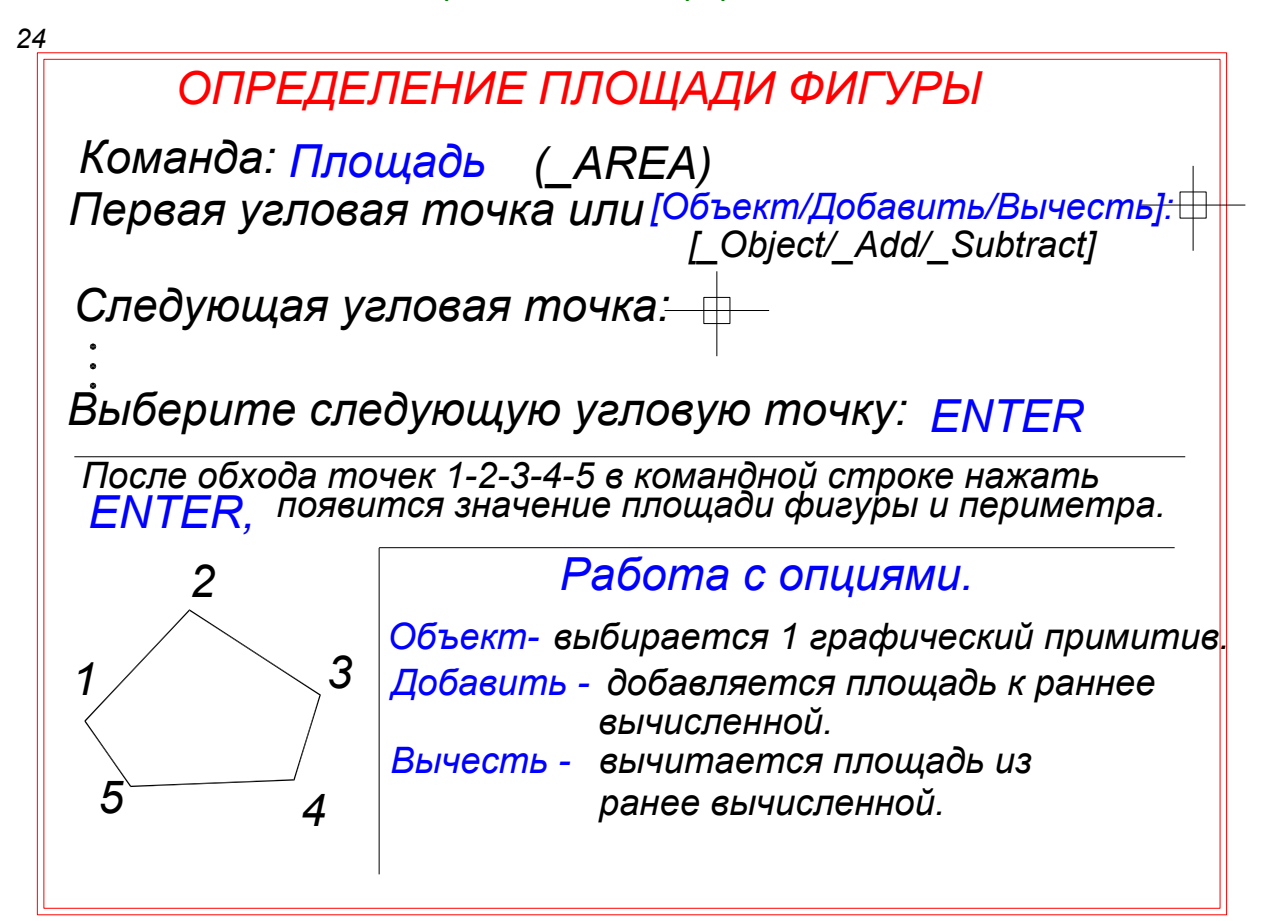

## **РЕДАКТИРОВАНИЕ ПРИ ПОМОЩИ БЛОКОВ**<br>ЗАХВАТА

При выделении графического примитива его линии тускнеют и появляются голубые квадраты - блоки захвата. Если шелкнуть по блоку он окрашивается в красный цвет и его можно перемещать. Для различных графических примитивов перемещение оказывает различное действие.

ЛИНИЯ - крайние блоки меняют положение линии и ее длину, средний - перемещает.

ДУГА - перемещение любого блока меняет форму.

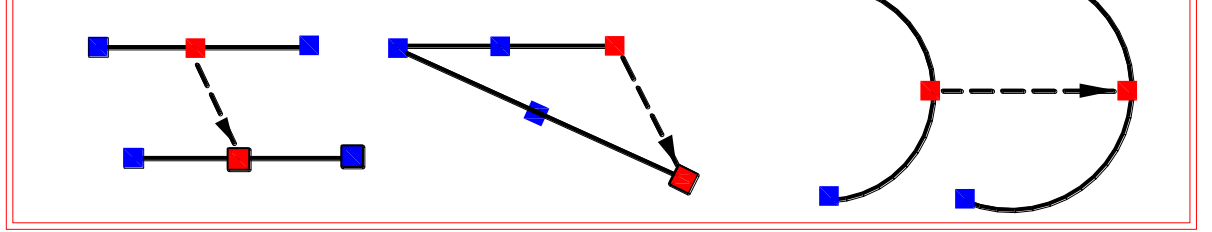

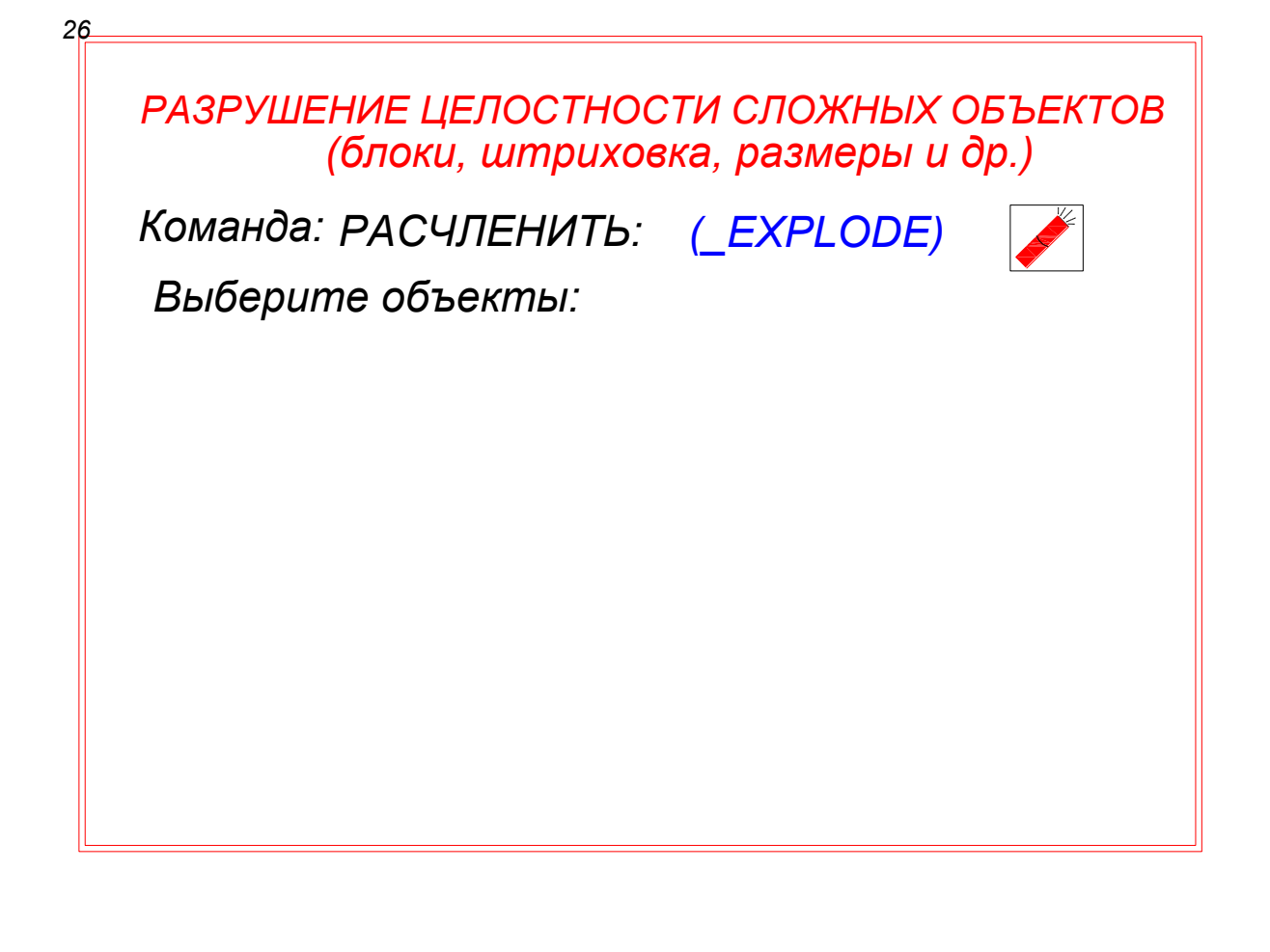

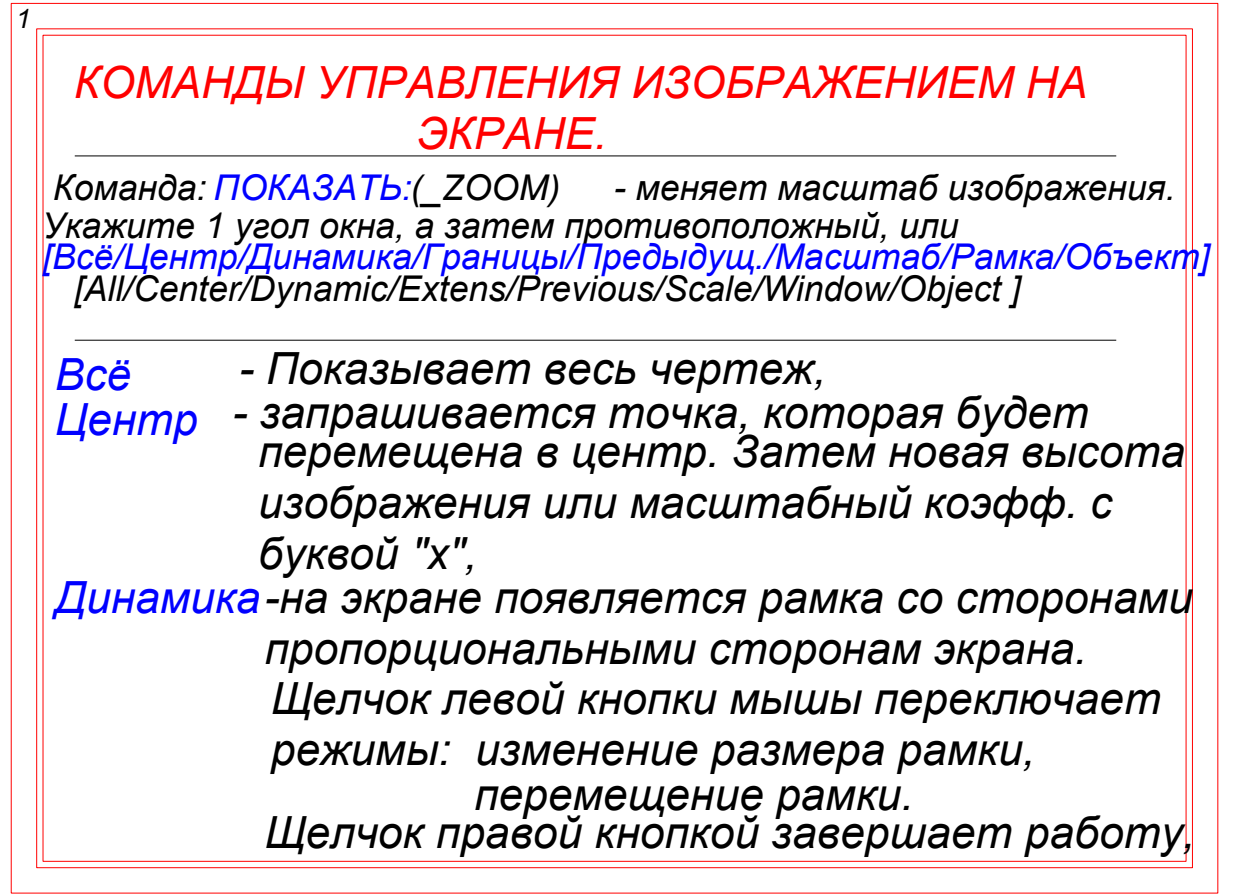

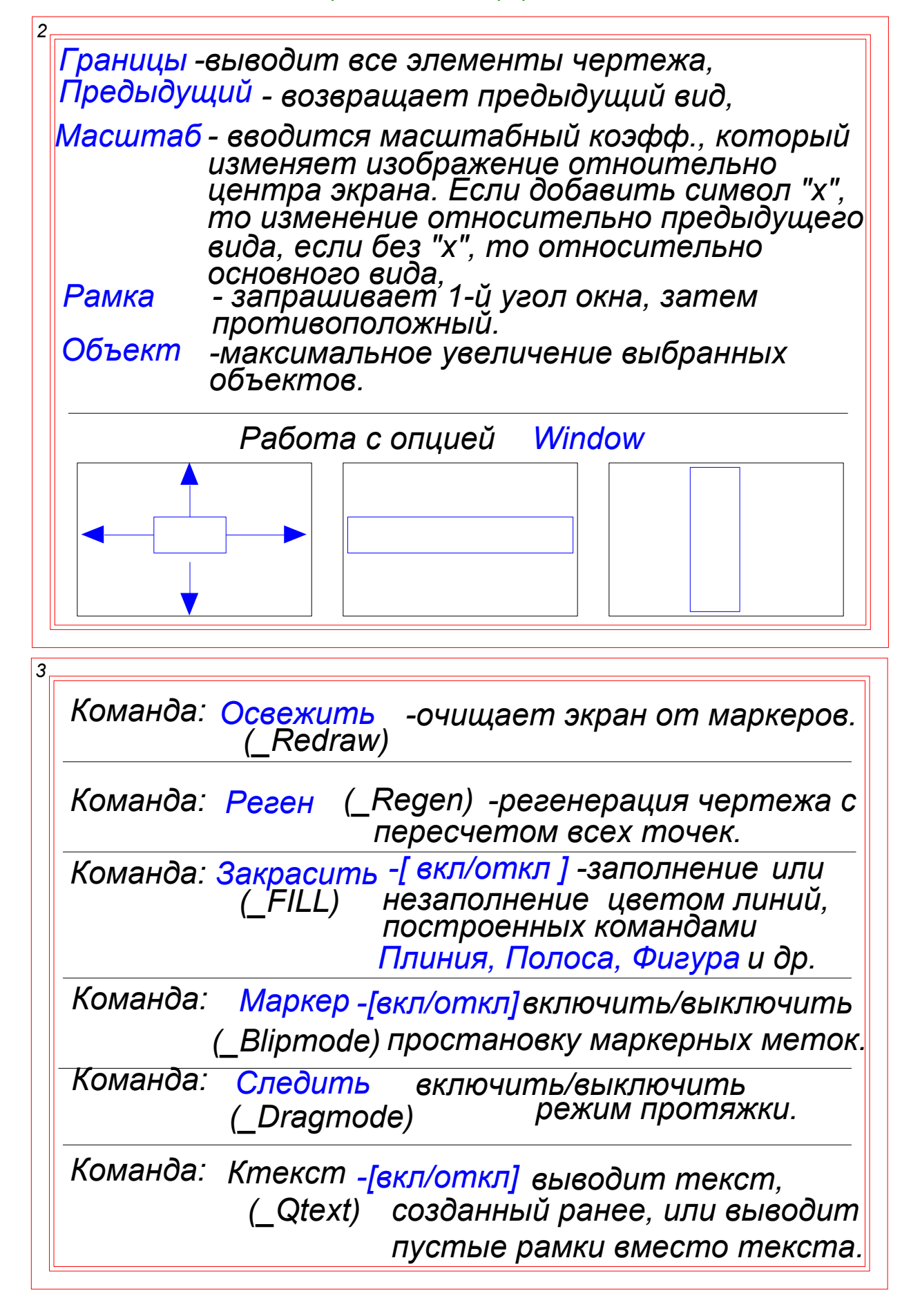

Команда: ПАН | ₹ (\_Рап) -меняет изображение без изменения масштаба.

При вводе команды появляется изображение руки.<br>При нажатой левой клавиши можно "перемещать" "пист" относительно экрана.

Щелчок правой клавишей выдает подменю:

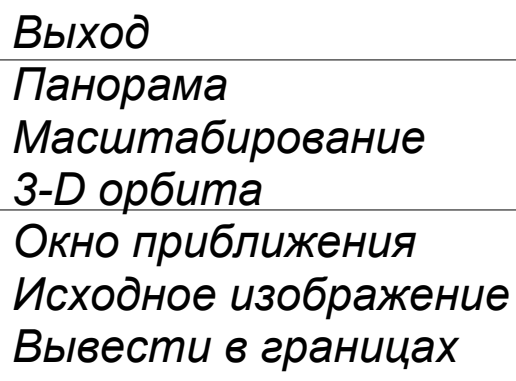

**Zoom Window Zoom Previous** Zoom exstens

Exit

Pan

**Scale** 

Команда ПАН выведена на среднюю кнопку мышы.

Команда: ВИД (VIEW) проименованные виды

Если при работе над чертежом необходимо перемещаться в различные части чертежа (за пределы экрана), то вместо команд Покажи и ПАН можно использовать команду ВИД

Для этого подбираем нужные виды, даём им названия и затем по названию вызываем вид на экран.

Команда вызывает диалоговое, в котором можно установить

- проименованные виды,

- ортографический и изометрический вид.

Команда ГЛАЗ (\_DSVIEWER) |

Окно Общий вид вызывается командой ГЛАЗ или в падающем меню Вид->Общий вид. При этом на поле чертежа появляется окно Общий вид, в котором изображен общий вид чертежа.

В окне имеется рамка. Рамку можно перемещать и накрывать ею нужный фрагмент, который сразу же отображается в рабочем окне. Окно Общий вид позволяет легко ориентироваться в больших чертежах и выбирать для просмотра и редактирования любой фрагмент.

#### Команда: <u>ЦВЕ</u>Т  $(COLOR)$

Устанавливает на слое цвет линий. При вызове команды на экране появляеется диалоговое окно, в котором можно подобрать необходимый цвет.

или

## ТИПЫ ЛИНИЙ

Команда: ТИПЛИН (LineType)

Формат -> Типы линий

Выводится диалоговое окно, в котором перечислень типы линий, имеющиеся в данном чертеже. По умолчанию загружается только сплошная линия. Если щекнуть по кнопке ЗАГРУЗИТЬ, появляется список наименований линий, находящихся в библиотеке. Можно выбрать любое наименование Ок. Загрузив таким образом необходимые типы, их можно применять.

Существует "старая" команда - ТИПЛИН (-Linetype), которая помимо загрузки линий из библиотеки, может создавать собственные типы линий и помещать их в чертеж.

Команда: - ТИПЛИН (\_-Linetype) Задайте опцию [?/Создать/Загрузить/Установить]<br>[? / Create / Load / Set ]:

- выводит перечень существующих в ? библиотеке типов линий. Создать - создать (тип линии). Загрузить - загрузить (в чертеж), Установить - установить (сделать текущей).

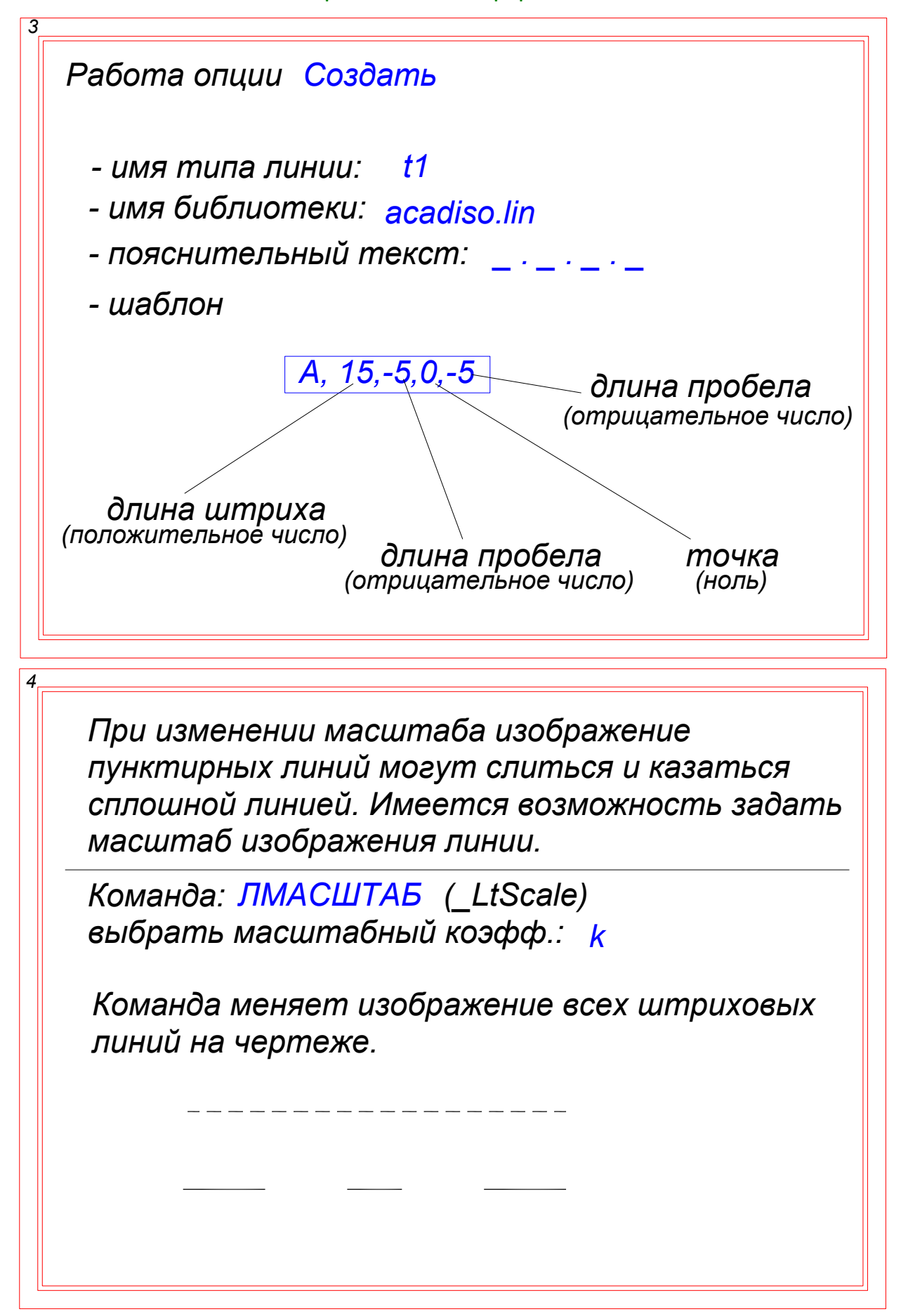

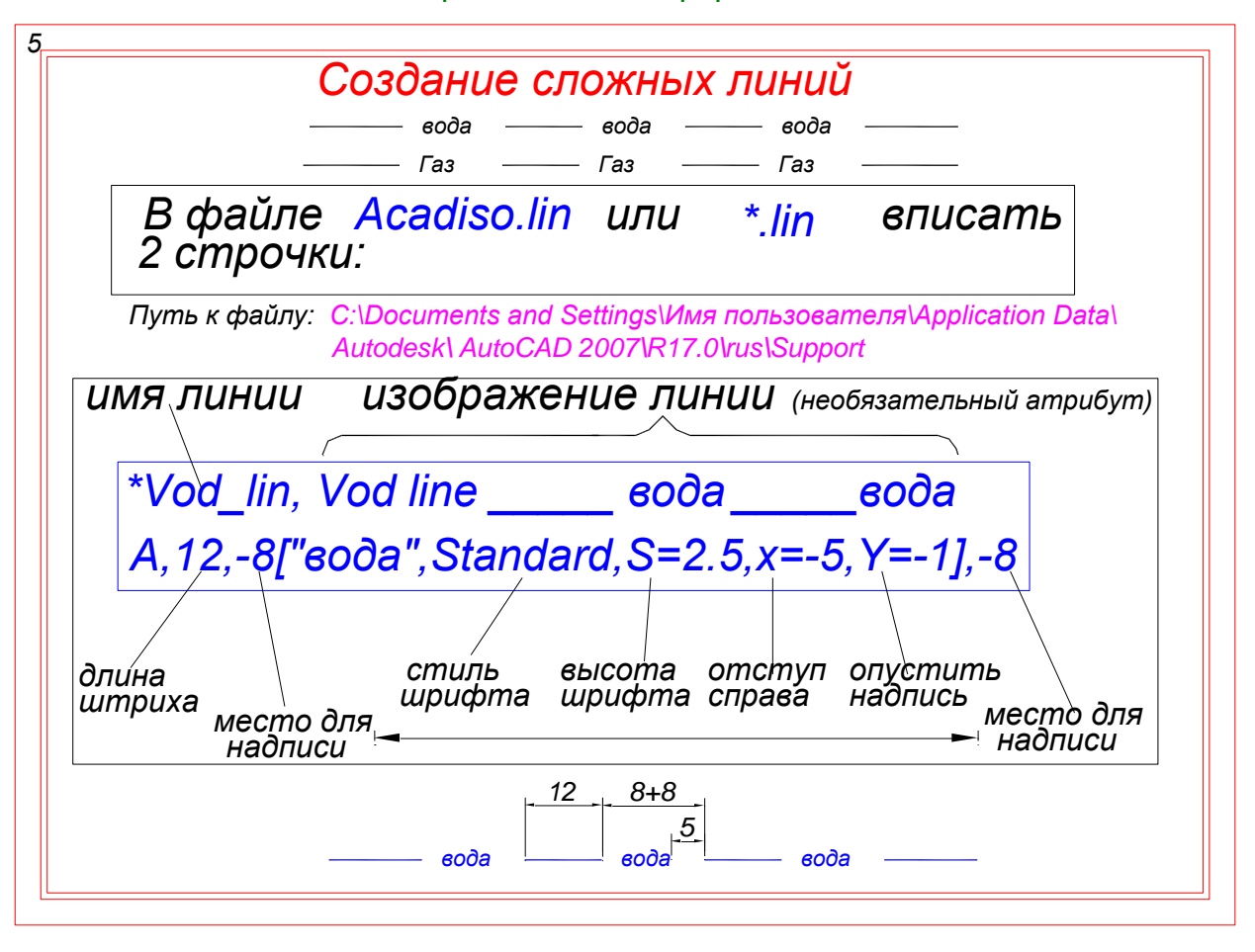

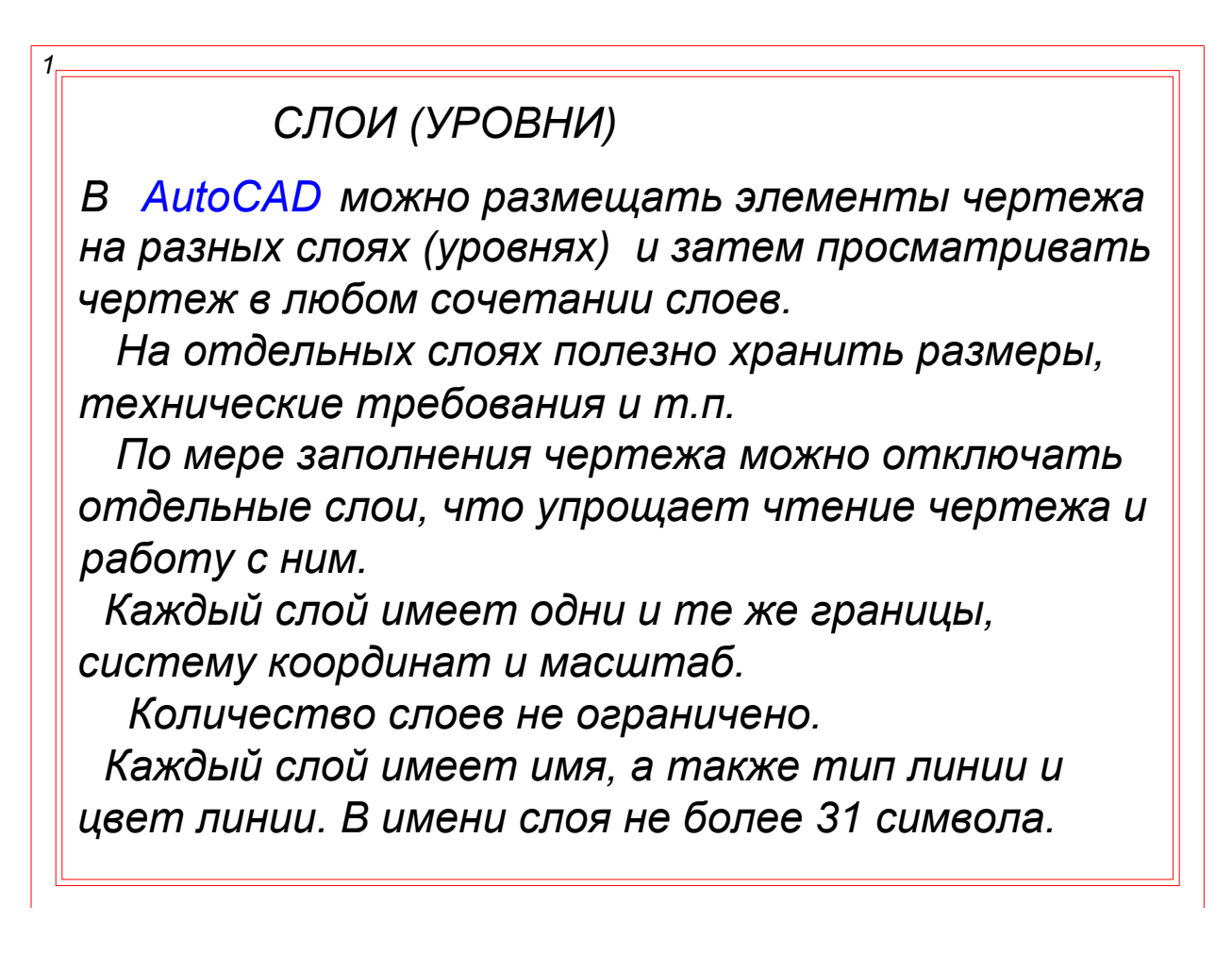

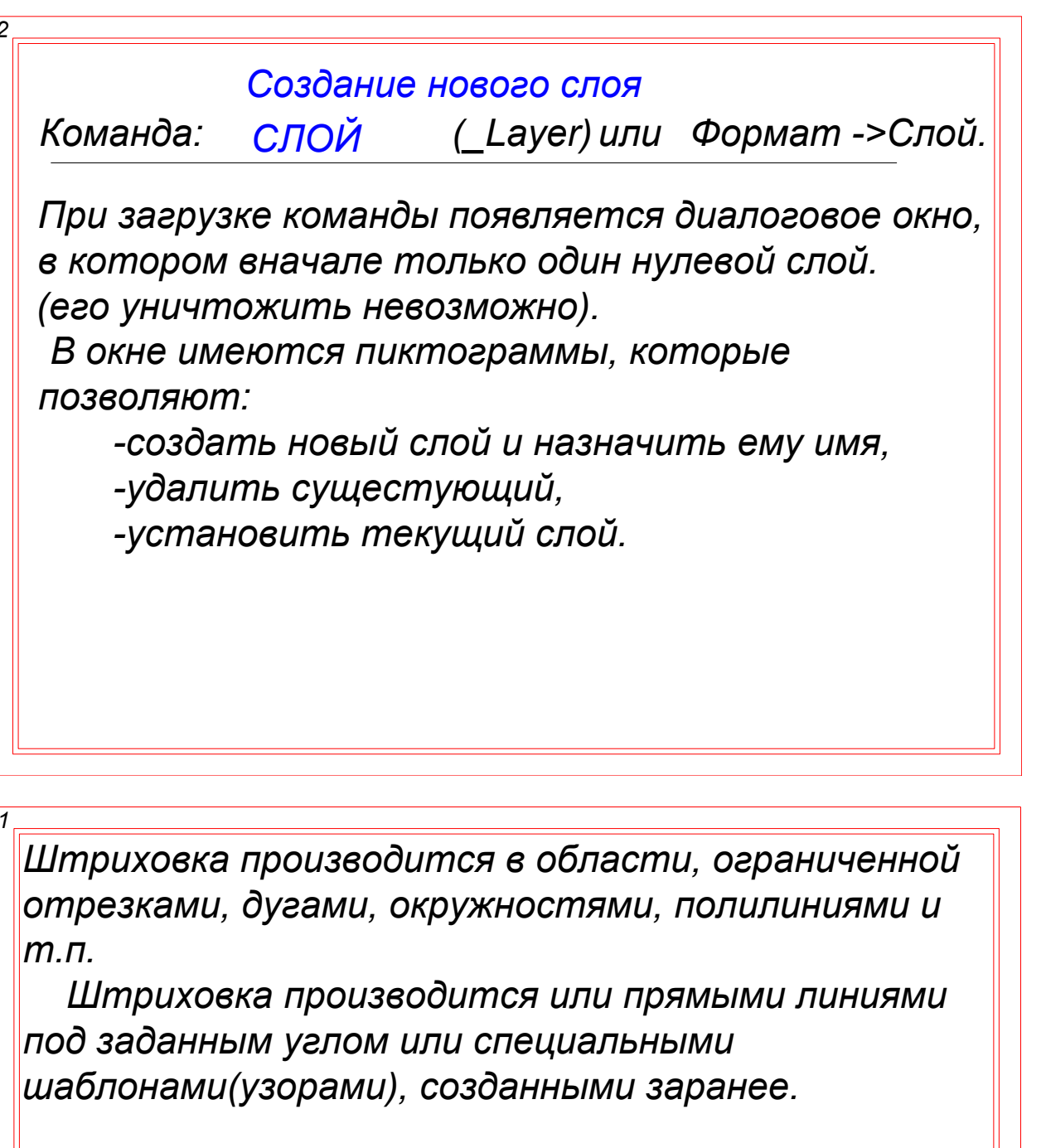

Для выполнения штриховки используются команды: ШТРИХ

(\_HATCH) или (\_BHATCH)

По команде ШТРИХ на экран выводится диалоговое окно с 2 закладками, в котором производится выбор всех параметров.

Команда штрихует область ограниченную замкнутой (незамкнутой) линией, как путем выбора объектов, так и указанием точки внутри контура. В последнем случае область штриховки определяется автоматически.

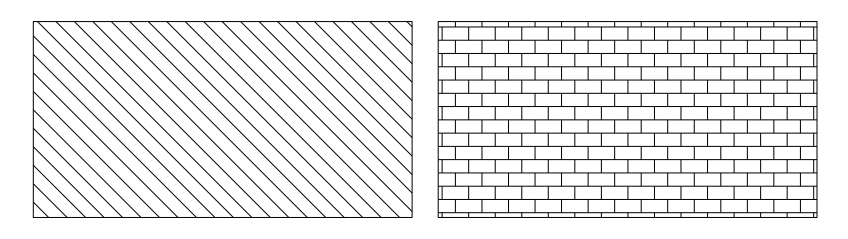

Команду можно настроить на ассоциативную штриховку, которая меняет область штриховки при изменении контура.

Имеется возможность наследовать свойства имеющейся штриховки.

**БЛОКИ** 

Блок - это набор элементов, сгруппированный в один сложный бъект.

Блок может содержать любое количество различных графических примитивов и воспринимается системой, как один графический примитив.

Можно создать свою библиотеку чертежей-блоков и помещать их в новый чертеж в любое место. Например, окна, двери, санузел и т.п.

Для каждого вызываемого блока могут быть указаны: различные масштабные коэффициенты по осям координат и угол поворота.

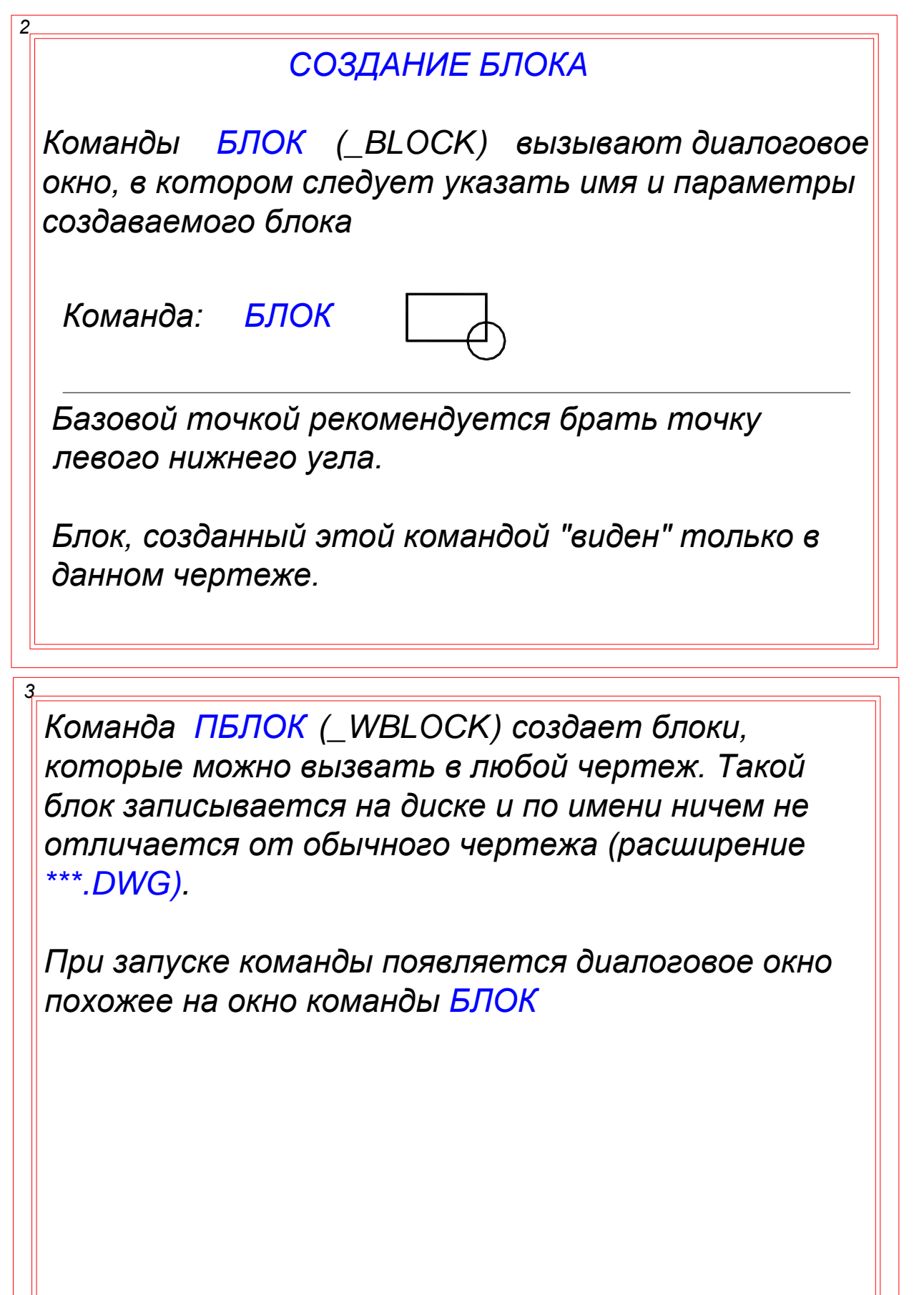

#### **ВСТАВКА БЛОКА**

Для вставки блока в чертеж (внутреннего и внешнего) применяется команда ВСТАВИТЬ  $(MSERT)$ .

Команда: ВСТАВИТЬ вызывает диалоговое окно, в котором следует указать имя блока и параметры вставки.

Для удаления ненужных внутренних блоков и других элементов из списка используется команда PURGE [pa:dz] - очистить ОЧИСТИТЬ В диалоговом окне нужно сделать соответствующие отметки.

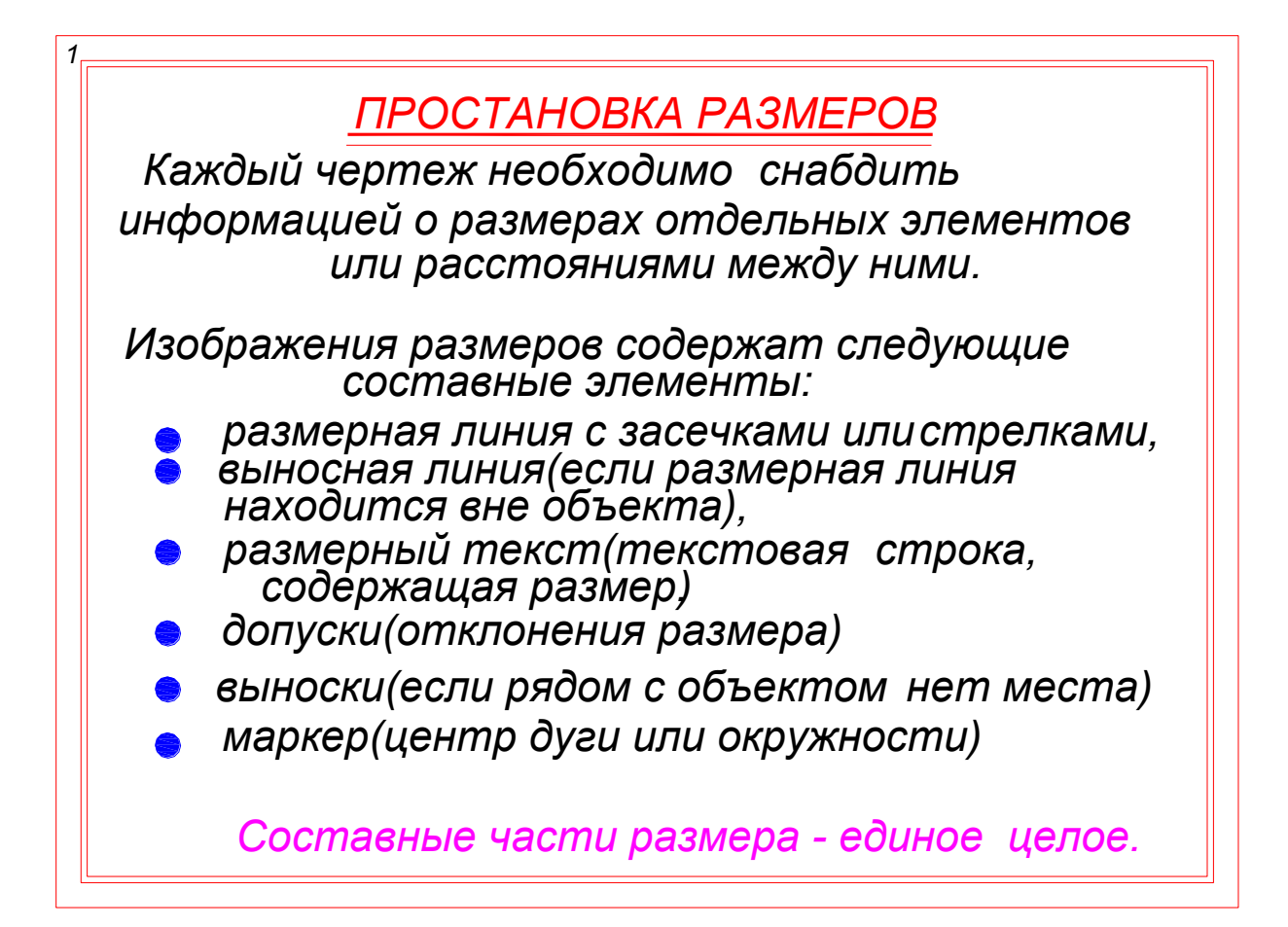

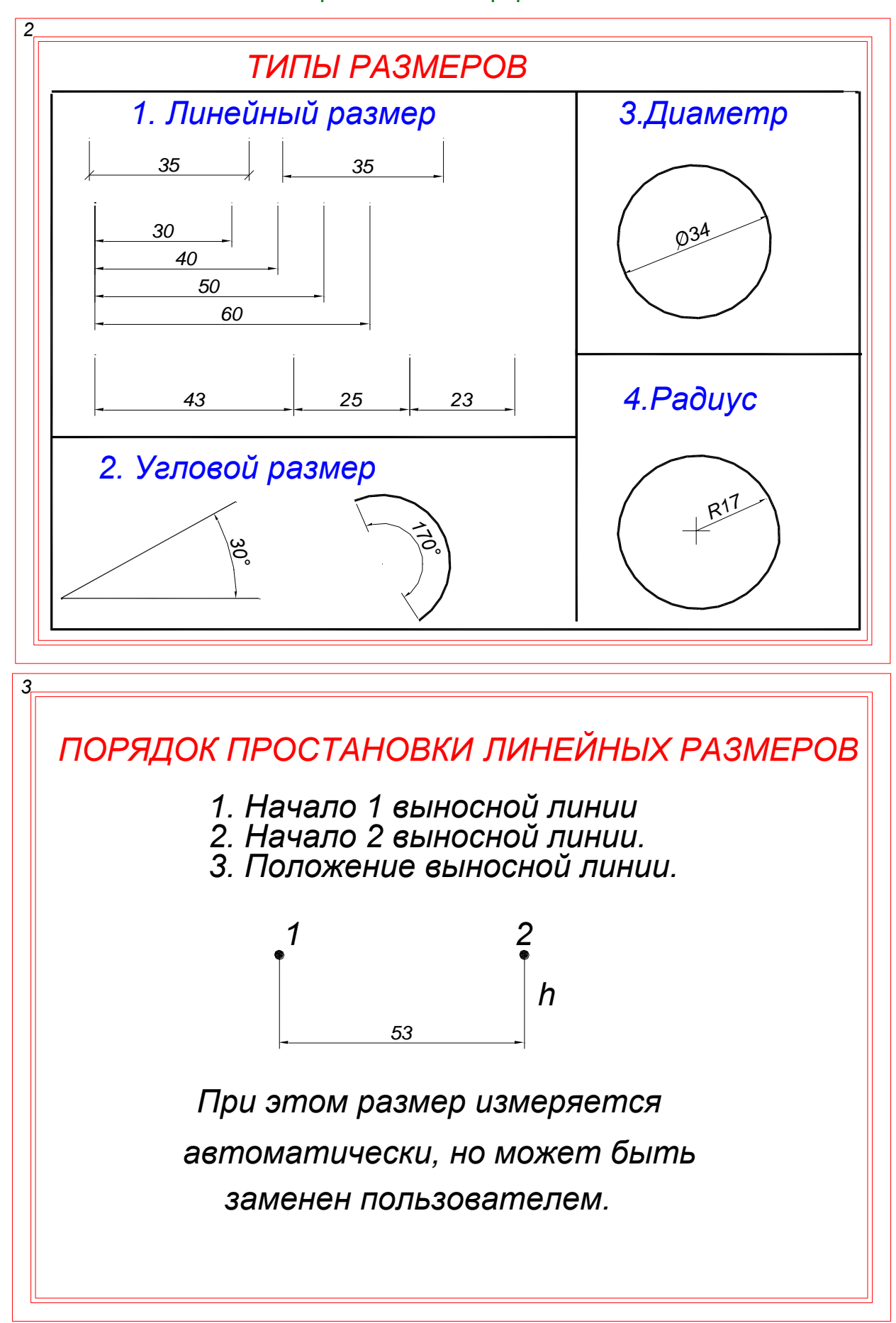

![](_page_47_Figure_2.jpeg)

![](_page_48_Picture_2.jpeg)

![](_page_49_Figure_2.jpeg)

![](_page_50_Picture_2.jpeg)

#### НАСТРОЙКА СТИЛЯ РАЗМЕРА

Размерный стиль-это поименованная совокупность значений всех размерных переменных, определяюших вид размера на рисунке.

По умолчанию загружается стиль STANDARD.

Для создания нового стиля или корректировки существующего необходимо:

-вызвать диалоговое окно командой ДИАЛРАЗМ (ddim) или набрать последовательность

> **ФОРМАТ - РАМЕРНЫЕ СТИЛИ.** ИПИ

- ввести с клавиатуры управляющие переменные для размеров и установить им требуемые значения.

Диалоговое окно имеет 7 закладок. Для простейшей настройки стиля достаточно использовать всего три:

-- ЛИНИИ И СТРЕЛКИ (выбирает стрелки или засечки, размер стрелок или засечек),

- ТЕКСТ устанавливает размер текст и выравни-<br>вание текста отноительно размерной линии,

**- ОСНОВНЫЕ ЕДИНИЦЫ - устанавливает формат** размерного текста и масштаб.

![](_page_52_Figure_2.jpeg)

#### Редактирование при помощи блоков захвата.

![](_page_53_Figure_3.jpeg)

 $\overline{16}$ 

При выделении размера появляется 5 блоков захвата. 1 и 2 меняют положе-<br>ние начала выносных линий, меняя размерный текст. Точки 3 и 4 меняют положение размерной линии, а точка 5 - положение размерного текста.

#### СЛАЙДЫ И СЦЕНАРИИ

Если необходимо показать готовый проект, то можно вместо комбинации известных команд ПОКАЖИ [Рамка] и ПОКАЖИ [Всё] использовать средство AutoCad - слайды и сценарии

Слайд представляет моментальный снимок фрагмента чертежа, который запоминается, а затем может выдаваться на экран.

Слайды во время показа не могут редактироваться.

![](_page_54_Picture_2.jpeg)

ВЫЗОВ ФАЙЛА СЦЕНАРИЯ

Команда: ПАКЕТ Имя файла сценария: SZ1.SCR

(SCRIPT)

![](_page_55_Figure_2.jpeg)

![](_page_55_Picture_3.jpeg)

![](_page_56_Figure_2.jpeg)

#### ВИЗУАЛИЗАЦИЯ В 3-х МЕРНОМ ПРСТРАНСТВЕ

**В AutoCad имеется средство для просмотра** чертежа в 3-х мерном пространстве с любой точки зрения. С выбранной точки зрения можно добавлять или редактировать объекты в обычной последовательности подсказок.

Для просмотра фигуры в 3D применяется команда ТЗРЕНИЯ (Vpoint), которая запрашивает точку зрения для просмотра от этой точки до точки с координатами 0.0.0.

Конечно, задать координаты точки зрения трудно, поэтому предложено несколько графических моделей, которые упрощают эту задачу. Одной из таких моделей является КОМПАС, который появляется в команде ТЗРЕНИЯ, если на запрос о координатах T3 ввести ENTER

![](_page_57_Figure_2.jpeg)

\_\_\_\_\_\_\_\_\_\_\_\_\_\_\_\_\_\_\_\_\_\_\_\_\_\_\_\_\_\_\_\_\_\_\_\_\_\_\_\_\_\_\_\_\_\_\_\_\_\_\_\_\_\_\_\_\_\_\_\_\_\_\_\_\_\_\_\_\_\_\_\_\_\_\_\_\_\_\_\_\_\_\_\_\_\_\_\_\_\_\_\_\_\_\_\_\_\_\_\_\_\_\_\_\_\_\_\_ Строительная информатика

![](_page_58_Figure_2.jpeg)

![](_page_59_Picture_10.jpeg)

РАЗРЕЗЫ И СЕЧЕНИЯ Команда: PA3PE3 (SLICE) Команда: СЕЧЕНИЕ (SECTION)

При работе с этими командами задается плоскость сечения, которую можно задать разными способами, например, по 3 точкам.

Полученное сечение - это отдельный объект, который можно перемещат, штриховать и т.п.

КОМАНДА РЕДАКТИРОВАНИЯ 3-х МЕРНЫХ ОБЪЕКТОВ **PEATEN (SOLIDEDIT)** 

- позволяет производить изменения с 3-х мерными объектами: окрашивать грани и ребра, скруглять ребра, вытягивать грани и многое другое.

#### $12$

На рисунке два пересекающихся тела, объединенные в единое целое. Используя команду РЕДТЕЛ и последующие опции, удалено днище цилиндра и основание конуса, а остальным поверхностям установлена толшина 1 мм.

Как видно на рисунке, сквозь удаленное днище цилиндра виден пронзающий его конус и линии пересечения фигур.

![](_page_60_Picture_10.jpeg)